# **TPC-642**

RISC-based operator interface terminal with 5.7" flat panel display

# **Users Manual**

#### **Copyright**

This document is copyrighted January, 2002, by Advantech Co., Ltd. All rights are reserved. Advantech Co., Ltd. reserves the right to make improvements to the products described in this manual at any time. Specifications are thus subject to change without notice.

No part of this manual may be reproduced, copied, translated, or transmitted in any form or by any means without the prior written permission of Advantech Co., Ltd. Information provided in this manual is intended to be accurate and reliable. However, Advantech Co., Ltd., assumes no responsibility for its use, nor for any infringements upon the rights of third parties which may result from its use.

#### **Acknowledgements**

TPC-642 is a trademark of Advantech Co., Ltd. IBM, PC/AT, and PS/2 are trademarks of International Business Machines Corporation. MS-DOS and Windows CE are trademarks of Microsoft Corporation. iCava is a trademark of Avamax Incorporated.All other brand and product names mentioned herein are trademarks or registered trademarks of their respective holders.

#### 警告使用者

這是甲類的資訊產品,在居住的環境中使用時, 可能會造成射頻干擾,在這種情況下,使用者會 被要求採取某些適當的對策。

> Part No. 2006064201 3rd Edition Printed in Taiwan **April 2002**

# **FCC Class B**

This equipment has been tested and found to comply with the limits for a Class B digital device, pursuant to Part 15 of the FCC Rules. These limits are designed to provide reasonable protection against harmful interference when the equipment is operated in a residential environment. This equipment generates, uses and can radiate radio frequency energy. If not installed and used in accordance with this user's manual, it may cause harmful interference to radio communications. Note that even when this equipment is installed and used in accordance with this user's manual, there is still no guarantee that interference will not occur. If this equipment is believed to be causing harmful interference to radio or television reception, this can be determined by turning the equipment on and off. If the interference is occurring, the user is encouraged to try to correct the interference by one or more of the following measures:

- Reorient or relocate the receiving antenna
- Increase the separation between the equipment and the receiver
- Connect the equipment to a power outlet on a circuit different from that to which the receiver is connected
- Consult the dealer or an experienced radio/TV technician for help

*Warning: Any changes or modifications made to the equipment which are not expressly approved by the relevant standards authority could void your authority to operate the equipment.*

# **Packing List**

In the whole set of TPC-642 there are items as listed below:

- TPC-642S/TPC-642SE x 1 unit; the Windows CE (or Linux) operating system image is built in the flash memory on board.
- Accessory kit which includes:
- 1. Panel mounting clamps x 6 pieces
- 2. Panel mounting screws x 6 pieces
- 3. 3-pin power connector x 1 piece
- 4. TPC-642 support CD x 1 piece
- 5. 1 meter 9-pin to 9-pin null modem cable x 1 piece
- 6. Microsoft Windows CE end user license agreement x 1 piece $*$ <sup>1</sup>
- 7. TPC-642 Linux resource CD x 1 piece  $*^2$
- 8. 1.8 meter USB client-USB host cable  $*^3$
- 9. 6 cm single DB-9 to dual DB-9 serial ports shunting cable  $*^3$

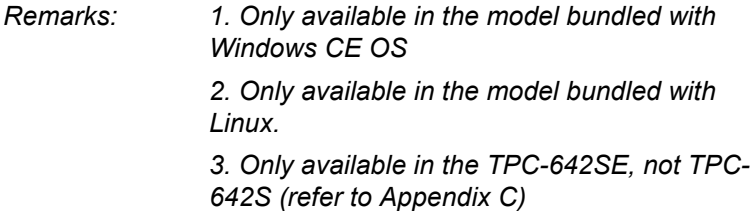

#### **Additional Information and Assistance**

1.Visit the Advantech web site at **[www.advantech.com](http://www.advantech.com)** where you can find the latest information about the product.

2.Contact your distributor, sales representative, or Advantech's customer service center for technical support if you need

additional assistance. Please have the following information ready before you call:

- •Product name and serial number
- •Description of your peripheral attachments
- •Description of your software (operating system, version, application software, etc.)
- •A complete description of the problem

•The exact wording of any error messages

# **Safety Instructions**

- 1. Read these safety instructions carefully.
- 2. Keep this User's Manual for later reference.
- 3. Disconnect this equipment from any AC outlet before cleaning. Use a damp cloth. Do not use liquid or spray detergents for cleaning.
- 4. For plug-in equipment, the power outlet socket must be located near the equipment and must be easily accessible.
- 5. Keep this equipment away from humidity.
- 6. Put this equipment on a reliable surface during installation. Dropping it or letting it fall may cause damage.
- 7. The openings on the enclosure are for air convection. Protect the equipment from overheating. DO NOT COVER THE OPENINGS.
- 8. Make sure the voltage of the power source is correct before connecting the equipment to the power outlet.
- 9. Position the power cord so that people cannot step on it. Do not place anything over the power cord.
- 10. All cautions and warnings on the equipment should be noted.
- 11. If the equipment is not used for a long time, disconnect it from the power source to avoid damage by transient overvoltage.
- 12. Never pour any liquid into an opening. This may cause fire or electrical shock.
- 13. Never open the equipment. For safety reasons, the equipment should be opened only by qualified service personnel.
- 14. If one of the following situations arises, get the equipment checked by service personnel:
	- a. The power cord or plug is damaged.
	- b. Liquid has penetrated into the equipment.
	- c. The equipment has been exposed to moisture.
	- d. The equipment does not work well, or you cannot get it to work according to the user's manual.
	- e. The equipment has been dropped and damaged.
	- f. The equipment has obvious signs of breakage.
- 15. DO NOT LEAVE THIS EQUIPMENT IN AN ENVIRONMENT WHERE THE STORAGE TEMPERATURE MAY GO BELOW -20° C (-4° F) OR ABOVE 60° C (140° F). THIS COULD DAMAGE THE EQUIPMENT. THE EQUIPMENT SHOULD BE IN A CONTROLLED ENVIRONMENT.

The sound pressure level at the operator's position according to IEC 704-1:1982 is no more than 70dB (A).

DISCLAIMER: This set of instructions is given according to IEC 704-1. Advantech disclaims all responsibility for the accuracy of any statements contained herein.

## **Wichtige Sicherheishinweise**

- 1. Bitte lesen sie Sich diese Hinweise sorgfältig durch.
- 2. Heben Sie diese Anleitung für den späteren Gebrauch auf.
- 3. Vor jedem Reinigen ist das Gerät vom Stromnetz zu trennen. Verwenden Sie Keine Flüssig-oder Aerosolreiniger. Am besten dient ein angefeuchtetes Tuch zur Reinigung.
- 4. Die NetzanschluBsteckdose soll nahe dem Gerät angebracht und leicht zugänglich sein.
- 5. Das Gerät ist vor Feuchtigkeit zu schützen.
- 6. Bei der Aufstellung des Gerätes ist auf sicheren Stand zu achten. Ein Kippen oder Fallen könnte Verletzungen hervorrufen.
- 7. Die Belüftungsöffnungen dienen zur Luftzirkulation die das Gerät vor überhitzung schützt. Sorgen Sie dafür, daB diese Öffnungen nicht abgedeckt werden.
- 8. Beachten Sie beim. AnschluB an das Stromnetz die AnschluBwerte.
- 9. Verlegen Sie die NetzanschluBleitung so, daB niemand darüber fallen kann. Es sollte auch nichts auf der Leitung abgestellt werden.
- 10. Alle Hinweise und Warnungen die sich am Geräten befinden sind zu beachten.
- 11. Wird das Gerät über einen längeren Zeitraum nicht benutzt, sollten Sie es vom Stromnetz trennen. Somit wird im Falle einer Überspannung eine Beschädigung vermieden.
- 12. Durch die Lüftungsöffnungen dürfen niemals Gegenstände oder Flüssigkeiten in das Gerät gelangen. Dies könnte einen Brand bzw. elektrischen Schlag auslösen.
- 13. Öffnen Sie niemals das Gerät. Das Gerät darf aus Gründen der elektrischen Sicherheit nur von authorisiertem Servicepersonal geöffnet werden.
- 14. Wenn folgende Situationen auftreten ist das Gerät vom Stromnetz zu trennen und von einer qualifizierten Servicestelle zu überprüfen:
	- a Netzkabel oder Netzstecker sind beschädigt.
	- b Flüssigkeit ist in das Gerät eingedrungen.
	- c Das Gerät war Feuchtigkeit ausgesetzt.
	- d Wenn das Gerät nicht der Bedienungsanleitung entsprechend funktioniert oder Sie mit Hilfe dieser Anleitung keine Verbesserung erzielen.
	- e Das Gerät ist gefallen und/oder das Gehäuse ist beschädigt.
	- f Wenn das Gerät deutliche Anzeichen eines Defektes aufweist.

Der arbeitsplatzbezogene Schalldruckpegel nach DIN 45 635 Teil 1000 beträgt 70 dB(A) oder weiger.

DISCLAIMER: This set of instructions is given according to IEC704-1. Advantech disclaims all responsibility for the accuracy of any statements contained herein.

# **Contents**

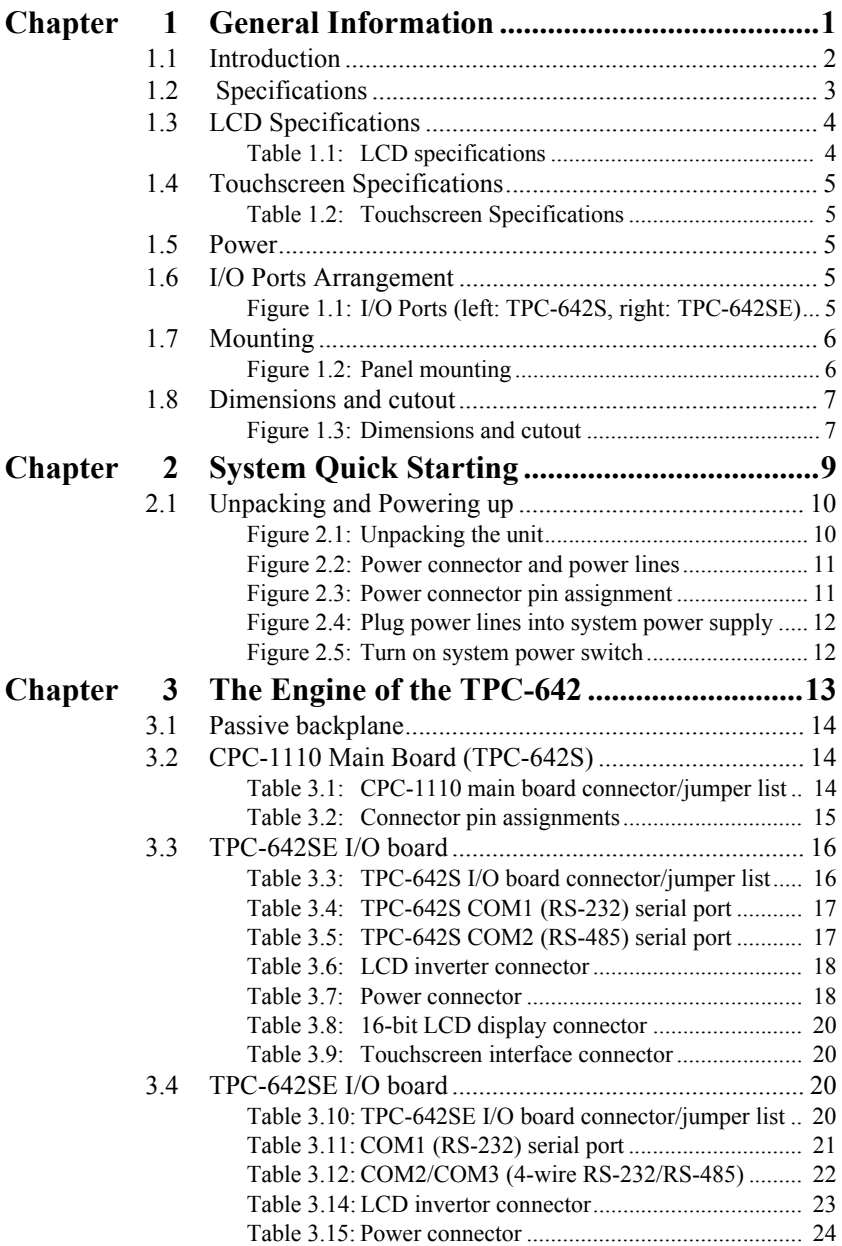

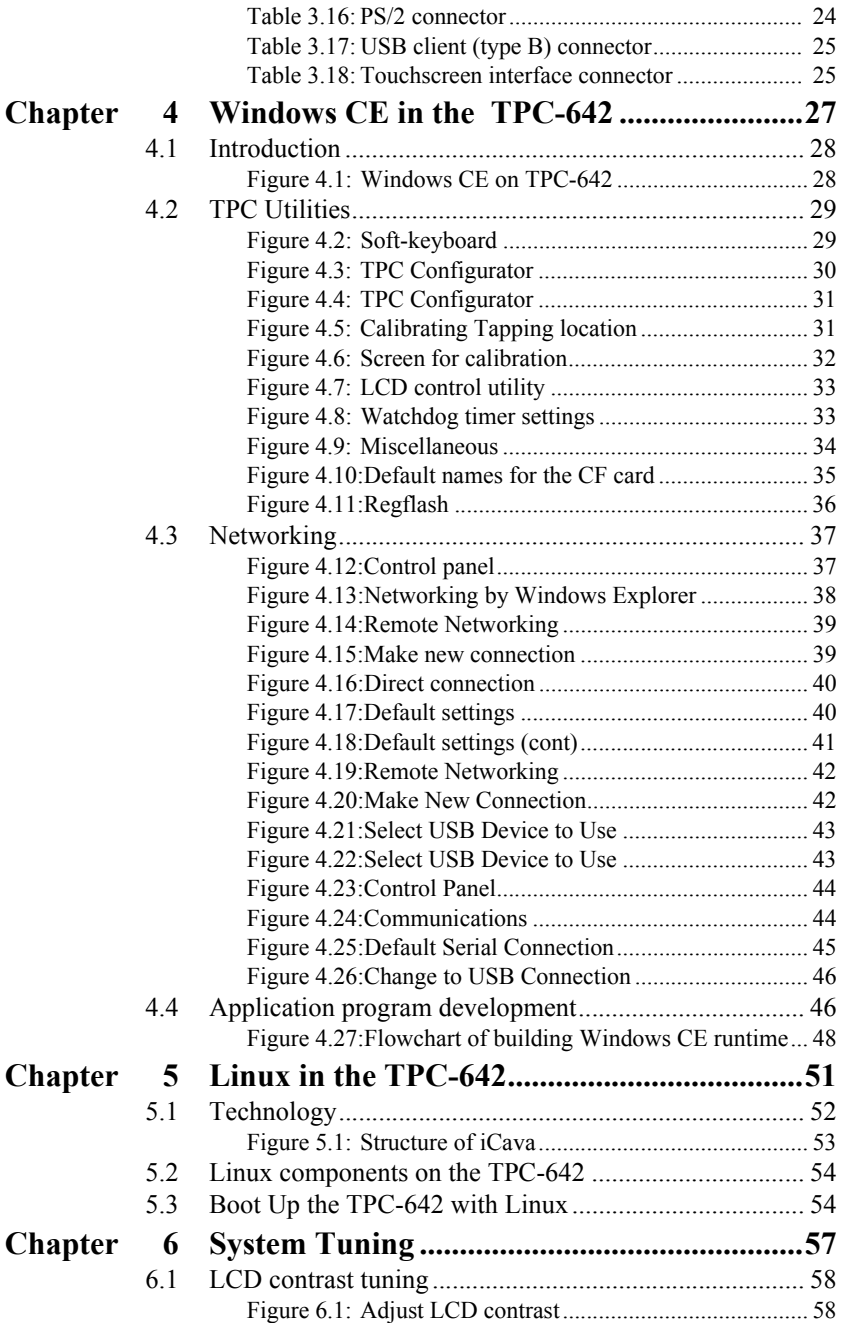

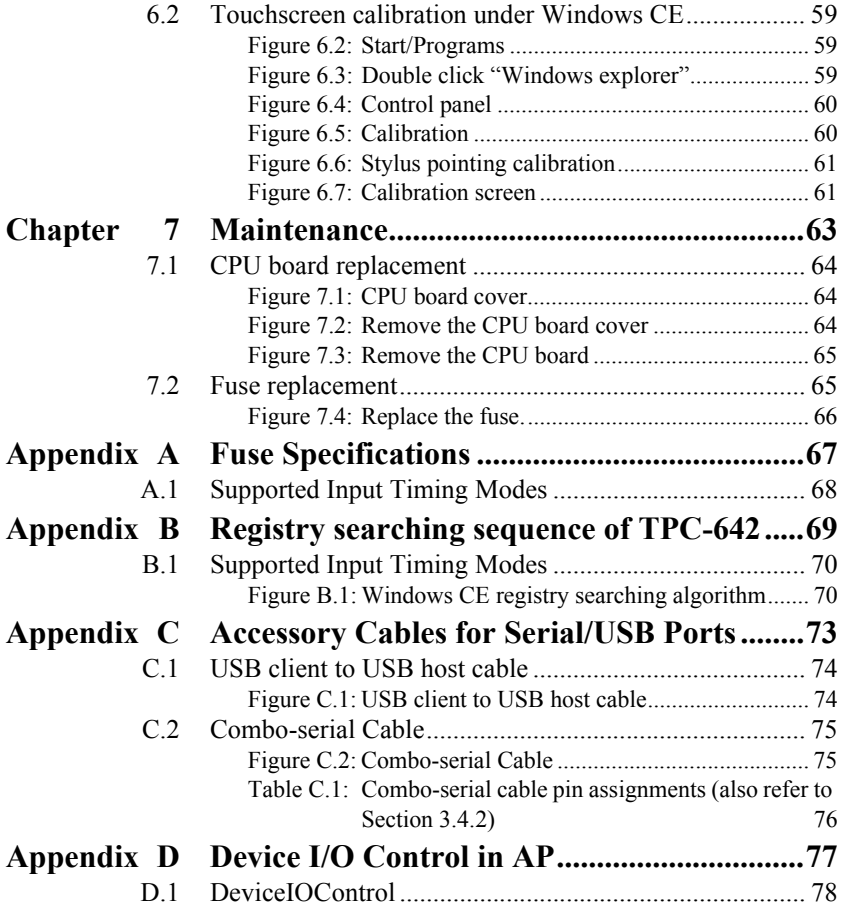

# CHAPTER CHAPTER

# <span id="page-10-0"></span>**General Information**

This chapter gives background information on the TPC-642.

Sections include:

- Introduction
- Specifications
- LCD Specifications
- Touchscreen specifications
- Power
- I/O ports
- Mounting
- Exploded diagram
- Dimensions and cutout

# **Chapter 1 Introduction**

#### <span id="page-11-0"></span>**1.1 Introduction**

The TPC-642 touch panel computer is an excellent product for miniature HMI (Human Machine Interface). This 5.7" display operator interface is a RISC-based platform with these key features:

- All in one platform: the CPU, DRAM and Windows CE (or Linux) are integrated.

Please refer to chapter 4 for details about Windows CE inside, and to chapter 5 for details about Linux.

- Slim but robust: the TPC-642 is very thin (40 mm thickness) and lightweight (0.8kg). This makes it the best solution for those applications that are tough in space or weak structural support.
- Cost effective: applying a color STN LCD with QVGA resolution (320 x 240). The TPC-642 offers cost effective solution for operator interface terminals. With proper application programs it would give a comfortable graphic user interface (GUI) at this size of display.
- Fan-less and modular CPU board: the introduction of low power processor prevents this system from unreliable fans. In addition, the modular design facilitates the maintenance or possible upgrade on the CPU board.
- Powerful communication capability: the TPC-642 provides serial ports and Ethernet communication. These two means of communication are the most welcomed ones in the field of industrial automation.
- Windows CE support: Advantech provides platform support for Windows CE. The operating system is built-in, the SDK for user-defined application programs are freely offered.
- Linux support: the TPC-642 is also powered by Avamax iCava, which is a complete Linux package including kernel, development tools and source codes.

#### <span id="page-12-0"></span>**1.2.1 System kernel**

- CPU: Intel StrongARMTM SA1110 206 MHz RISC processor
- BIOS: there is no BIOS in RISC platform; similar functions are built on board directly
- VGA: CPU built-in
- DRAM: built-in 32 MB SDRAM
- Ethernet: SMSC LAN91C96I 10Base-T Ethernet controller
- Watchdog timer: Dallas DS1670 watchdog timer; the time-out period is programmable by driver.
- Floppy diskette: the TPC-642 does not provide floppy disk interface

# **1.2.2 I/O Ports**

- 2 serial ports on TPC-642S: RS-232 (COM1) and RS-485 (COM2)
- 3 serial ports on TPC-642SE: RS-232 (COM1), RS-485 (COM2) and 4-wire RS-232 (COM3); COM2 and COM3 share the same DB-9 connector
- 2 PS/2 ports for keyboard/mouse
- 1 RJ-45 Ethernet port
- 1 USB client on TPC-642SE for ActiveSync

#### **1.2.3 Storage**

- The primary storage device is the 16 MB built-in flash memory. The default Windows CE or Linux operating system is in this device.
- The TPC-642 provides one CompactFlash card slot. This slot is for the storage of variety of Windows CE/Linux-based application programs.

# **1.2.4 Safety and Environment**

#### **Safety**

- FCC class B for TPC-642S, class A for TPC-642SE and CE certified
- BSMI certified
- The front bezel is compliant with NEMA 4/IP65

#### **Environment**

- Operating temperature:  $0 \sim 50^{\circ}$  Celsius
- Storage temperature:  $-20 \sim 60^{\circ}$  Celsius
- Humidity:  $10 \sim 95\%$  ( $\hat{\omega}$  40° Celsius relative humidity (non-condensing) Vibration:  $10 \sim 18$  Hz: 1.5mm peak-to-peak displacement;  $18 \sim$ 500 Hz: 1 G acceleration".

## <span id="page-13-0"></span>**1.3 LCD Specifications**

| Model                             | <b>TPC-642S</b>     | <b>TPC-642SE</b>    |
|-----------------------------------|---------------------|---------------------|
| <b>Display Type</b>               | STN color LCD       | STN color LCD       |
| Size (Diagonal)                   | 5.7"                | 5.7"                |
| <b>Maximum Resolution</b>         | 320 x 240 (QVGA)    | 320 x 240 (QVGA)    |
| <b>Maximum Colors</b>             | 256                 | 256                 |
| Pixel pitch (WxH, mm)             | $0.36 \times 0.36$  | $0.36 \times 0.36$  |
| <b>Viewing angle</b>              | 100                 | 90                  |
| Luminance (cd/m <sup>2</sup> )    | 110                 | 165                 |
| Contrast ratio                    | 25                  | 35                  |
| Operating temperature $(\cdot C)$ | $0 - 50$ (ambient)  | $0 - 50$ (ambient)  |
| <b>VR</b> control                 | Contrast adjustable | Contrast adjustable |
| <b>Backlight</b>                  | 1 CCFL              | 1 CCFL replaceable  |
| <b>LCD MTBF</b>                   | 60,000 hours        |                     |
| <b>Backlight MTTF</b>             | $10,000$ hours      | $20,000$ hours      |

<span id="page-13-1"></span>*Table 1.1: LCD specifications*

# <span id="page-14-0"></span>**1.4 Touchscreen Specifications**

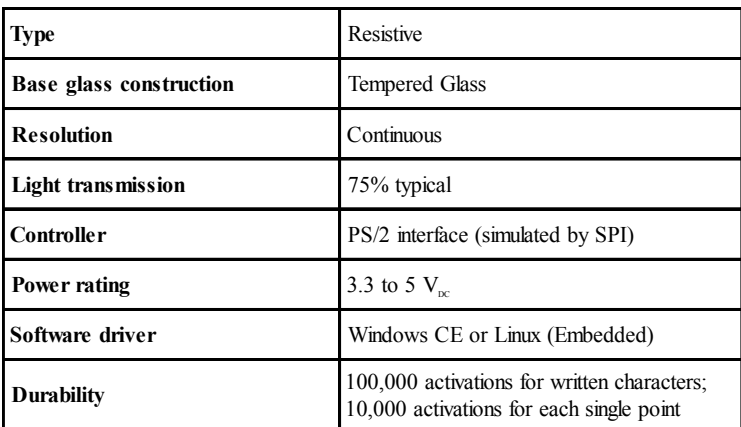

#### *Table 1.2: Touchscreen Specifications*

#### <span id="page-14-2"></span><span id="page-14-1"></span>**1.5 Power**

The TPC-642 works by 24  $V_{DC}$  power input. The maximum current is about 0.5 A, and the nominal power consumption is 15 watts.

#### <span id="page-14-3"></span>**1.6 I/O Ports Arrangement**

The TPC-642 has 2 or 3 serial ports, 1 RJ-45 LAN port. The TPC-642SE has 1 USB client port. The arrangement of these ports is shown in Figure 1.1

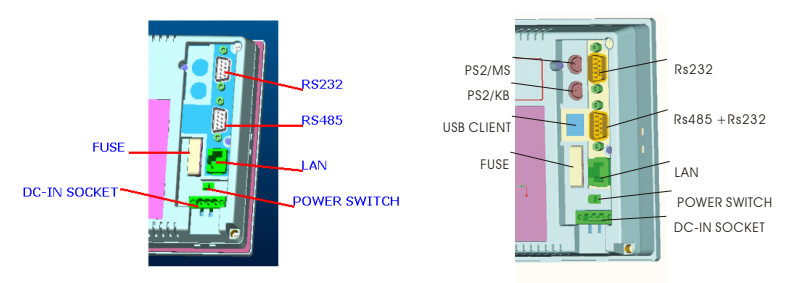

<span id="page-14-4"></span>*Figure 1.1: I/O Ports (left: TPC-642S, right: TPC-642SE)*

# <span id="page-15-0"></span>**1.7 Mounting**

- 1.There is a piece of adhesive waterproof gasket on the plastic front bezel. Make sure the waterproof gasket is in position before install the TPC-642 to the panel opening.
- 2.Install the TPC-642 to the panel opening.
- 3.Find the six clamps and six long screws in the accessory pack. Hook those clamps to those holes around the four sides of the bezel. Insert the screws to every clamp and fasten them. These screws will then push on the mounting panel and fix the unit.
- 4.The mounting panel thickness is suggested to be less than 5mm (0.197 inch).

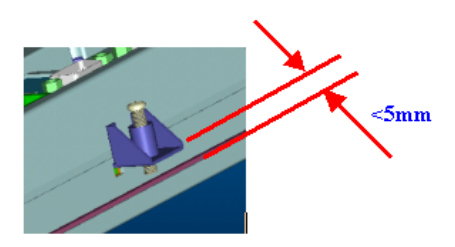

<span id="page-15-1"></span>*Figure 1.2: Panel mounting*

#### <span id="page-16-0"></span>**1.8 Dimensions and cutout**

- Weight: 0.8 kg (without CompactFlash™ memory card)
- Dimension:  $195 \times 148 \times 40$  mm (WxHxD)
- Cutout: 188 x 141 mm (suggested)

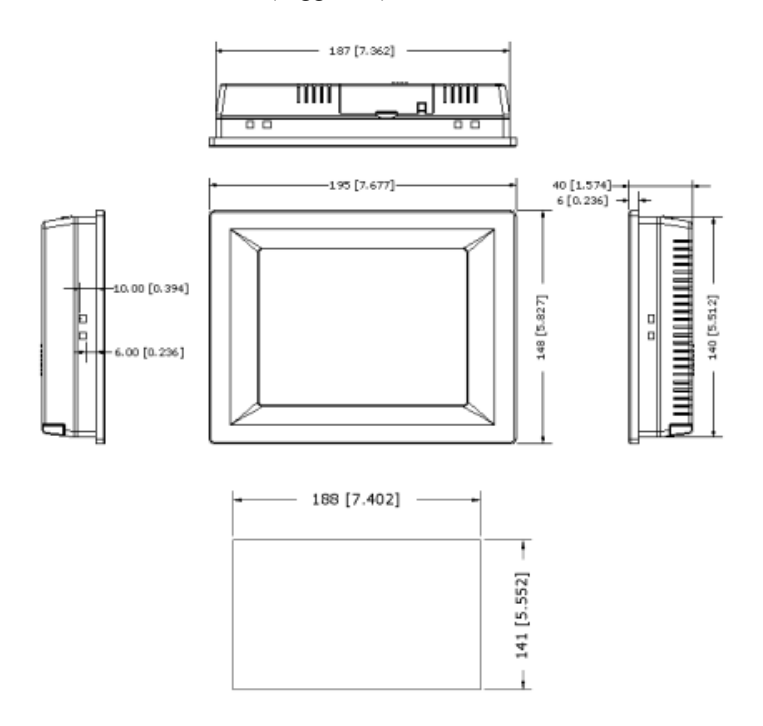

<span id="page-16-1"></span>*Figure 1.3: Dimensions and cutout*

*TPC-642 User's Manual 8*

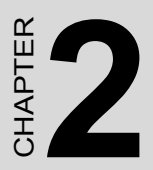

# <span id="page-18-0"></span>**System Quick Starting**

This chapter provides a brief explanation for operating the TPC-642.

# **Chapter 2 System Quick Starting**

# <span id="page-19-0"></span>**2.1 Unpacking and Powering up**

#### **Step 1**

Unpack the TPC-642 from its packaging. Please check the packing list at the beginning of this manual.

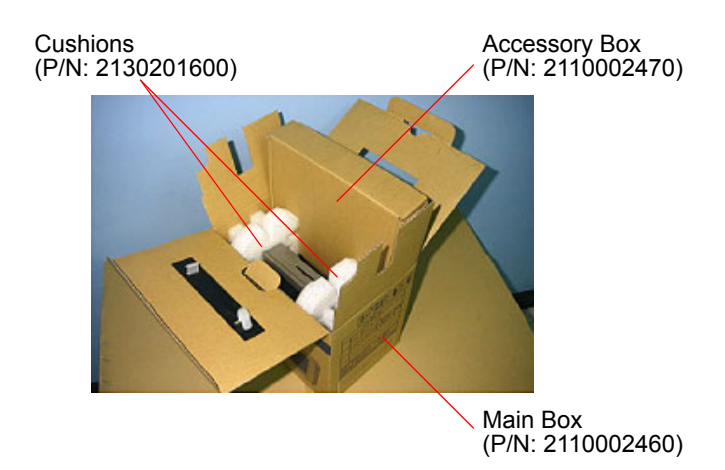

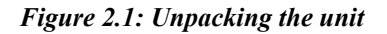

#### <span id="page-19-1"></span>**Step 2**

Insert a CompactFlash memory card containing Windows CE or Linuxbased application program. Please refer to chapter 4 and 5 for building applications for the TPC-642.

*Warning: The CompactFlash memory card is not hot swappable, it is recommended you turn off system power before installing the memory card. Thus, potential data loss can be avoided.*

#### **Step 3**

Connect the power connector to a 24  $V_{DC}$  power source. The power source can either be from a power adapter or an in-house power source.

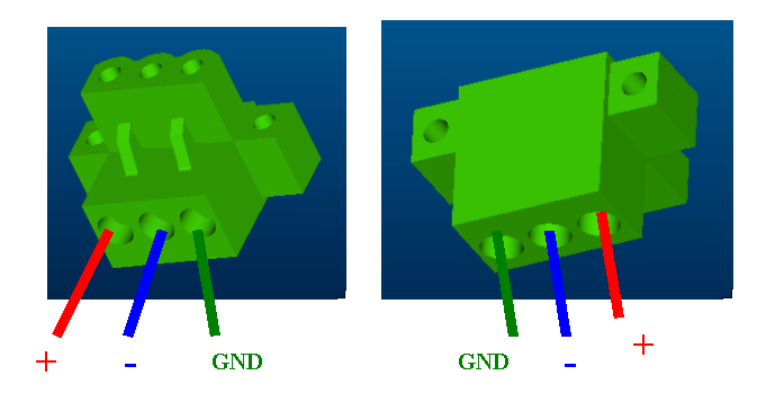

*Figure 2.2: Power connector and power lines*

<span id="page-20-0"></span>*Warning: If the power source is not connected to the correct pins, the system may be damaged when the power is turned on.*

#### **Step 4**

Plug the power source to the system power supply.

<span id="page-20-1"></span>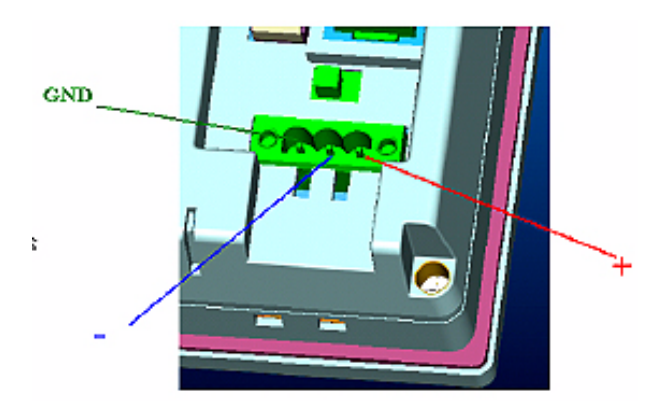

*Figure 2.3: Power connector pin assignment*

#### **Step 5**

Plug in the power lines and turn on the system power switch.

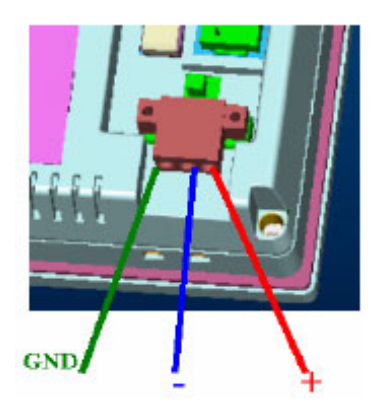

*Figure 2.4: Plug power lines into system power supply*

<span id="page-21-0"></span>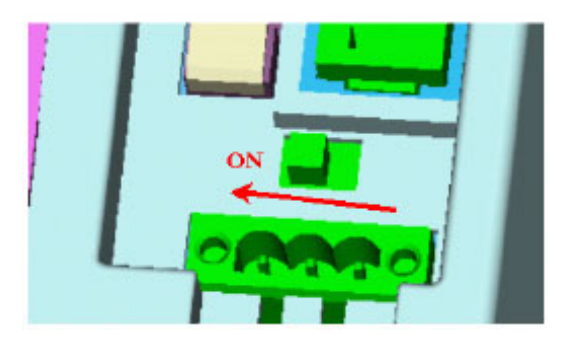

*Figure 2.5: Turn on system power switch*

#### <span id="page-21-1"></span>**Step 6**

Calibrate the touchscreen. Detailed procedures are described in section 5.3 for Linux and section 6.2 for Windows CE.

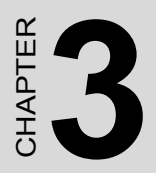

# <span id="page-22-0"></span>**The Engine of the TPC-**تابطة<br>Exe⊔t<br>The Engine of the<br>642

# **Chapter 3 The Engine of the TPC-642**

#### <span id="page-23-0"></span>**3.1 Passive backplane**

The engine of the TPC-642 is constructed by the combination of two PCBA—one main board and one I/O board. Such combination makes system customizing feasible.

# <span id="page-23-1"></span>**3.2 CPC-1110 Main Board (TPC-642S)**

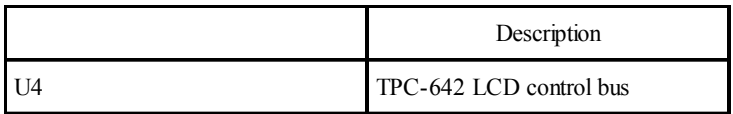

<span id="page-23-2"></span>*Table 3.1: CPC-1110 main board connector/jumper list*

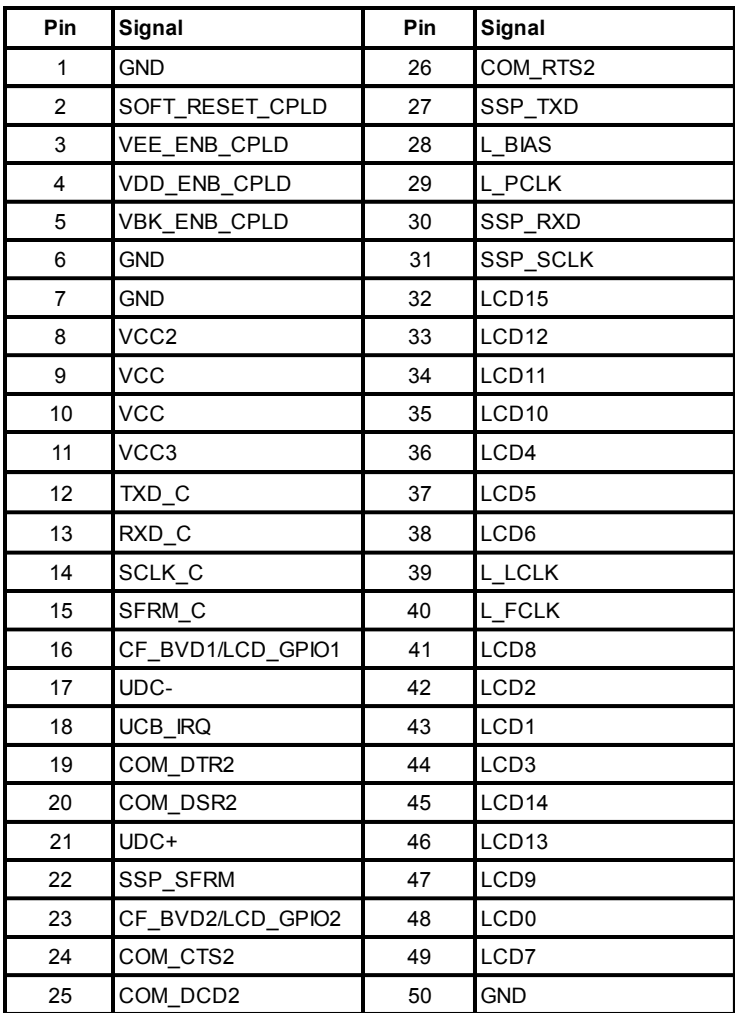

#### **3.2.1 Connector pin assignments**

<span id="page-24-0"></span>*Table 3.2: Connector pin assignments*

#### <span id="page-25-0"></span>**3.3 TPC-642SE I/O board**

|                  | <b>Description</b>                                |
|------------------|---------------------------------------------------|
| CN <sub>1</sub>  | COM1 (RS-232) serial port                         |
| CN <sub>4</sub>  | COM2 (RS-485) serial port                         |
| CN <sub>6</sub>  | <b>LCD</b> inverter connector                     |
| CN <sub>8</sub>  | TPC-642 LCD control bus<br>(refer to Table 3.2-2) |
| CN <sub>5</sub>  | 16-bit LCD display connector                      |
| <b>CN12</b>      | Power connector                                   |
| CN <sub>13</sub> | Touchscreen interface connector                   |

<span id="page-25-1"></span>*Table 3.3: TPC-642S I/O board connector/jumper list*

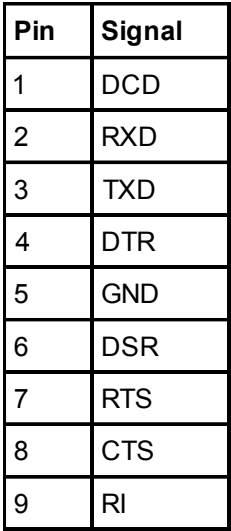

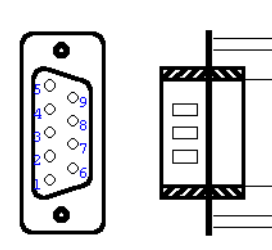

 $_{\rm PAD}$ 

PAD

*Table 3.4: TPC-642S COM1 (RS-232) serial port*

<span id="page-26-0"></span>

| Pin            | Signal      |
|----------------|-------------|
|                | DATA-       |
| $\overline{c}$ | DATA+       |
| 3              | N/C (TX232) |
| 4              | N/C (RX232) |
| 5              | <b>GND</b>  |
| 6              | N/C         |
| $\overline{7}$ | N/C         |
| 8              | N/C         |
| 9              | N/C         |

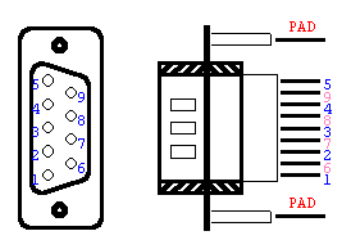

<span id="page-26-1"></span>*Table 3.5: TPC-642S COM2 (RS-485) serial port*

*17 Chapter 3 The Engine of the TPC-642*

| Pin            | Signal        |
|----------------|---------------|
|                | 12V           |
| $\overline{2}$ | <b>GND</b>    |
| 3              | <b>ENABKL</b> |
| 4              | <b>VBR</b>    |
| 5              | N/C           |

*Table 3.6: LCD inverter connector*

<span id="page-27-0"></span>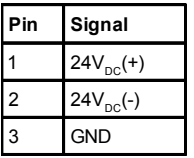

<span id="page-27-1"></span>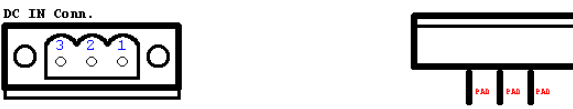

*Table 3.7: Power connector*

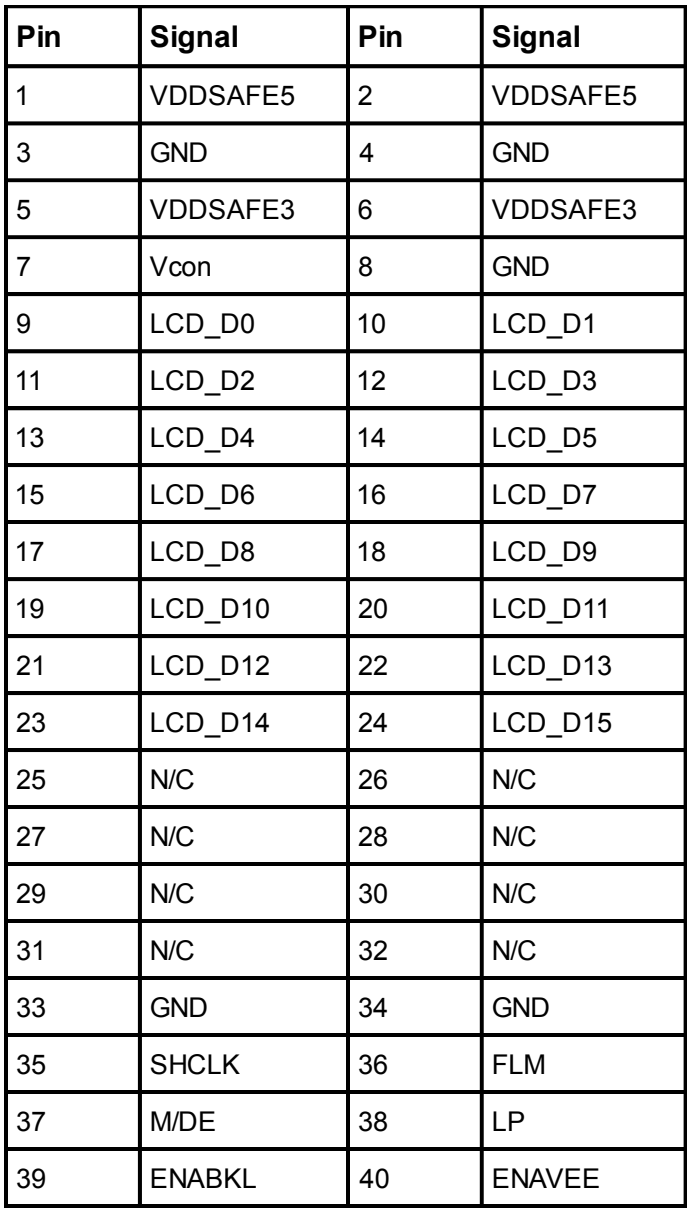

<span id="page-29-0"></span>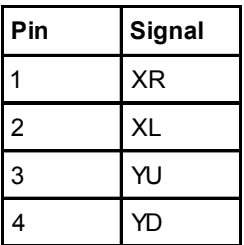

#### *Table 3.9: Touchscreen interface connector*

#### <span id="page-29-2"></span><span id="page-29-1"></span>**3.4 TPC-642SE I/O board**

Unlike in the TPC-642S, TPC-642SE applies a different CPU module (the SOM-1112) and I/O board. The following is the information for the TPC-642SE I/O board.

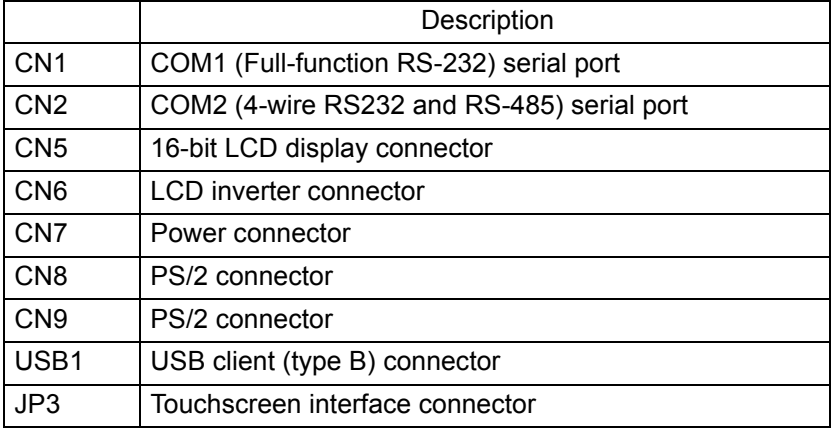

<span id="page-29-3"></span>*Table 3.10: TPC-642SE I/O board connector/jumper list*

#### **3.4.1 Connector pin assignments**

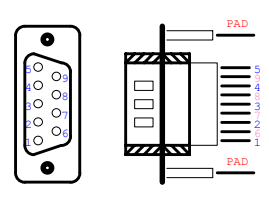

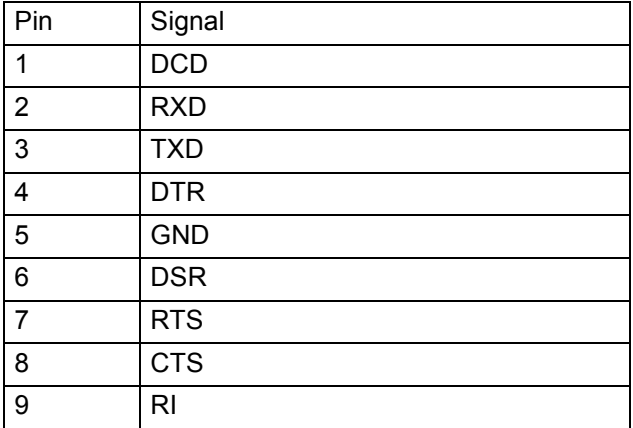

<span id="page-30-0"></span>*Table 3.11: COM1 (RS-232) serial port*

# **3.4.2 COM2/COM3 (4-wire RS-232/RS-485) ports**

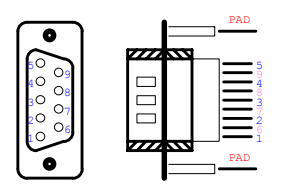

| Pin | Signal              |
|-----|---------------------|
| 1   | DATA- (RS-485)      |
| 2   | <b>RXD (RS-232)</b> |
| 3   | <b>TXD (RS-232)</b> |
| 4   | DATA+ (RS-485)      |
| 5   | <b>GND</b>          |
| 6   | N/C                 |
|     | RTS (RS-232)        |
| 8   | CTS (RS-232)        |
| 9   | N/C                 |

<span id="page-31-0"></span>*Table 3.12: COM2/COM3 (4-wire RS-232/RS-485)*

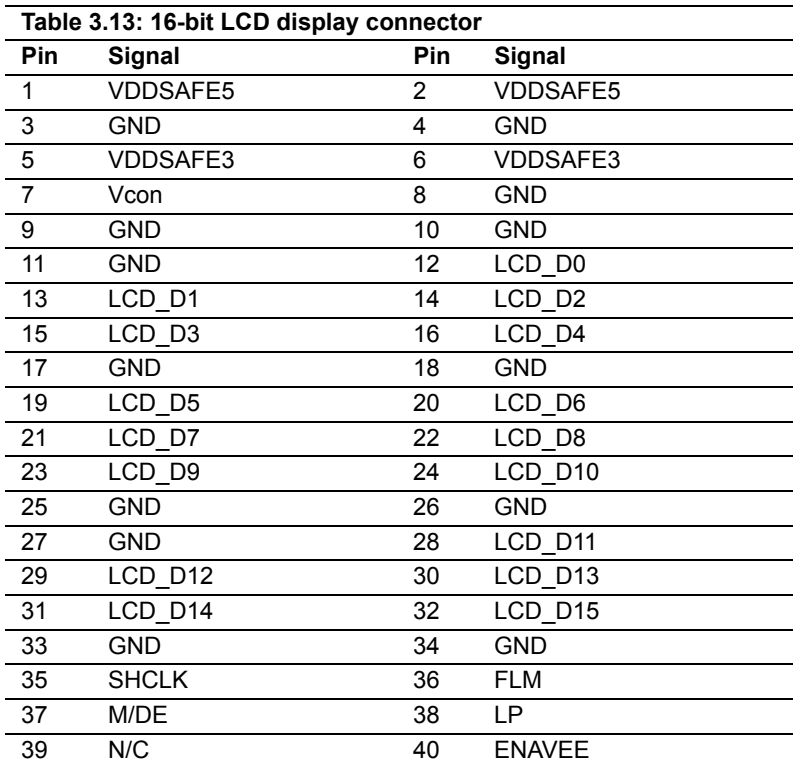

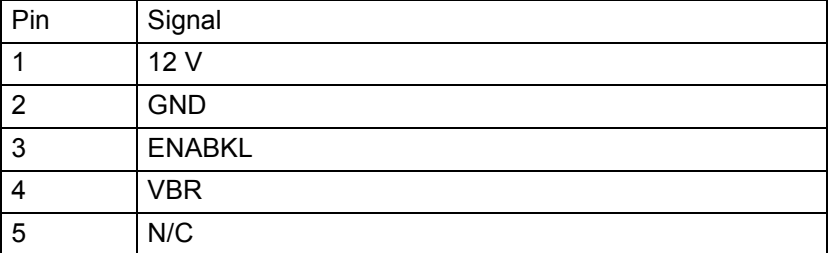

#### <span id="page-32-0"></span>*Table 3.14: LCD invertor connector*

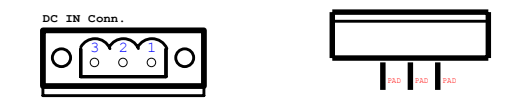

<span id="page-33-0"></span>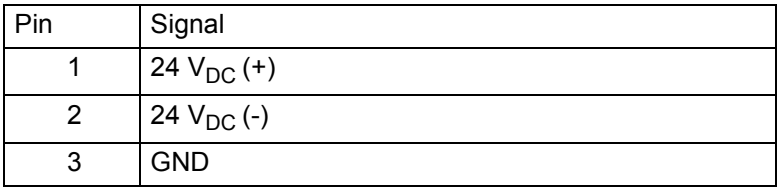

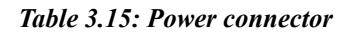

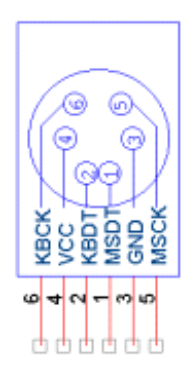

| Pin | Signal     |
|-----|------------|
|     | PS/2 DATA0 |
| 2   | PS/2 DATA1 |
| 3   | <b>GND</b> |
|     | 5 V        |
| 5   | PS/2 CLK0  |
| հ   | PS/2 CLK1  |

<span id="page-33-1"></span>*Table 3.16: PS/2 connector*

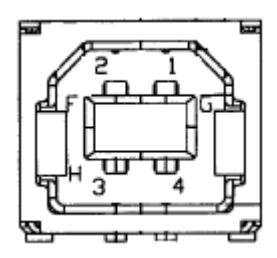

| Pin | Signal     |
|-----|------------|
|     | N/C        |
|     | USB_DATA-  |
| 3   | USB_DATA+  |
|     | <b>GND</b> |

<span id="page-34-0"></span>*Table 3.17: USB client (type B) connector*

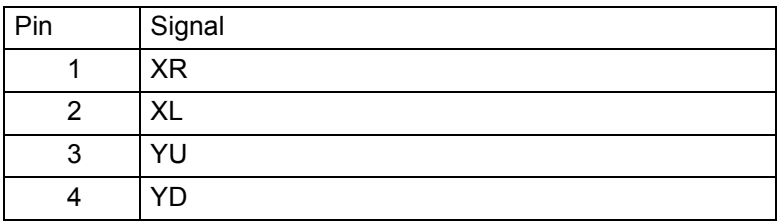

<span id="page-34-1"></span>*Table 3.18: Touchscreen interface connector*

*TPC-642 User's Manual 26*
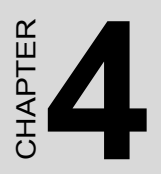

## **Windows CE in the TPC-642**

## **Chapter 4 Windows CE in TPC-642**

## **4.1 Introduction**

The TPC-642 operator interface terminal is designed to serve on the Windows CE platform. The Windows CE is a compact operating system that occupies less storage space or system resources compared with other operating systems. By its modular nature, it is possible to choose those functions that are useful for specific application. Not only reducing the system resources required, it also reduces start-up time. In the field of industrial automation or for operator interface terminal, this is an appealing feature because the impact of downtime would be minimized. Furthermore, the small storage space it needs makes operating system on solid-state disk possible.

*Notice: Default Windows CE inside the TPC-642 is the English version. Please contact Advantech local representatives for local language support.*

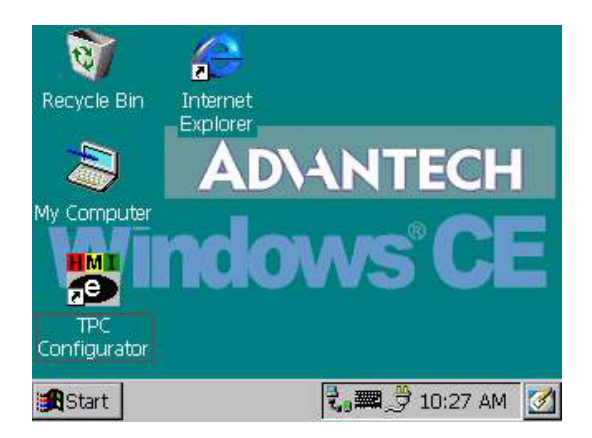

*Figure 4.1: Windows CE on TPC-642*

## **4.2 TPC Utilities**

There are several useful utilities built in the standard Windows CE OS of TPC-642:

## **4.2.1 Soft-Keyboard**

The TPC-642 is dedicated to the small-sized operator interface. It is often inconvenient for users to attach a keyboard to such small machine. Thus, a software keyboard is embedded in the standard TPC-642 OS. Upon boot-up, a small keyboard icon will appear on the status bar. Tap this icon by the stylus to activate/hide this Soft-keyboard.

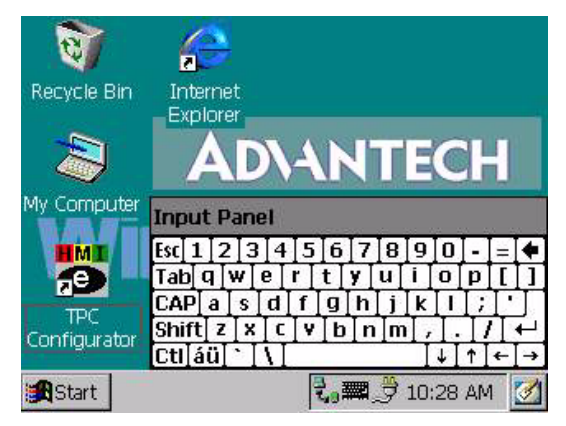

*Figure 4.2: Soft-keyboard*

## **4.2.2 TPC Configurator**

TPC-642 provides an integrated utility for users to make basic settings of the machine.

| <b>TPC Configurator</b> |  |              |                                                   |            |            |  |
|-------------------------|--|--------------|---------------------------------------------------|------------|------------|--|
|                         |  |              | General   TouchScreen   Display   WatchDog   Misc |            |            |  |
| Memory                  |  | <b>Total</b> | In Use                                            |            | Free       |  |
| DRAM (KB)               |  | 16,964       | 3,191                                             |            | 13,773     |  |
| CF Disk (KB)            |  | 0,000        |                                                   | 0,000      | 0,000      |  |
| <b>IPSM FLASH(KB)</b>   |  | 5,500        | 4,218                                             |            | 1,282      |  |
| Installed Software      |  |              |                                                   |            |            |  |
| TPC642-WinCE 3.0        |  |              | V1.51                                             |            | 01/10/2002 |  |
| <b>BootLoader</b>       |  | V1.50        |                                                   | 12/24/2001 |            |  |
| TPC Configurator        |  | V1.50        |                                                   | 12/24/2001 |            |  |

*Figure 4.3: TPC Configurator*

#### **General information**

As shown in the Figure 4.3, the first page of the TPC configurator gives the general information of the TPC-642. Note that if there is no Compact-Flash memory card is inserted, the figures shown will be zero for this item.

Notice the version numbers shown on this page. The format of the version number is: Va.bb.c

a: stands for the major version number. Only for structural revision of the OS will this number be changed.

bb: stands for minor version number. The first digit changes when substantial revision is made, while the second digit changes for minor revision.

c: stands for pre-release version. From time to time it is possible that users get such pre-release version to keep time-to-market. When this digit appears, it means that this version is built and tested by Advantech Windows CE R&D team. When such "beta" version finishes all necessary quality assurance procedure and get into mass production, this digit will be taken away.

#### **Touchscreen calibration**

The touchscreen calibration can be executed from the configurator.

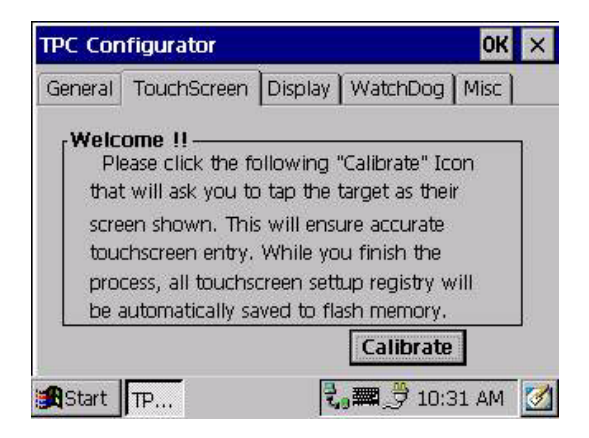

*Figure 4.4: TPC Configurator*

Tap the "Calibrate" button shown in the Figure 4.4, the calibration utility is activated. It allows users to adjust both tapping location and double tapping interval.

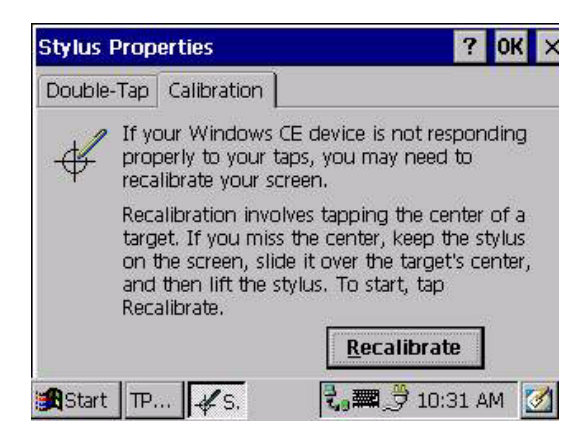

*Figure 4.5: Calibrating Tapping location*

Tapping the "Recalibrate" button, the screen will turn out to be white. A cross appears at the center of the screen. Use a stylus or finger to push the center of the cross until it moves. The cross moves to upper-left, lowerleft, lower-right and upper-right corners. Push the center to give location references. When all five crosses are done, click "OK" button and the settings will be automatically saved to the registry.

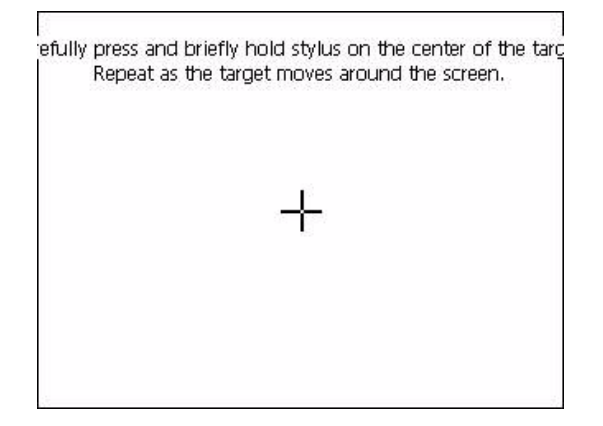

Figure 4.6: Screen for calibration

#### **LCD Control**

Display page of the TPC Configurator provides the function to turn off the LCD backlight, and thus elongates the period of service. For example, if the user wants the backlight turned off automatically after 10 seconds when the device was no longer used. The user must choose the "Turn off backlight after second", type in "10" in the edit box and then press "Apply" button. Then the screen save function is enabled. In addition, users can click the "Off Now" button to turn off the backlight of the display panel immediately. Once the backlight was turned off, events or perturbations from the touchscreen can turn it on.

On the other hand, if users want to disable the screen save function, choose "Always On" radial button and press "Apply" button.

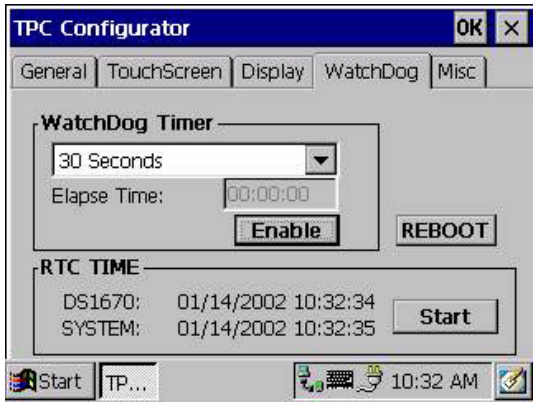

*Figure 4.7: LCD control utility*

#### **Watchdog timer**

It is important in industrial applications that the control systems are rarely down, or are capable of self-reset if they are halted somehow. The watchdog timer is therefore used in the TPC-642 to provide automatic reset. There is a timer inside the watchdog timer. The TPC-642 should clear the timer within a pre-set time interval periodically. If the timer is not cleared, the timer would assume the system to be halted and generate a reset. The watchdog timer in the TPC-642 provides eight different time intervals: 2 seconds, 5 seconds, 10 seconds, 30 seconds, 60 seconds, 2 minutes, 5 minutes and 10 minutes. Choose the appropriate time interval, and then press "Enable" button to enable the watchdog function. The "REBOOT" can immediately initiate a warm reboot.

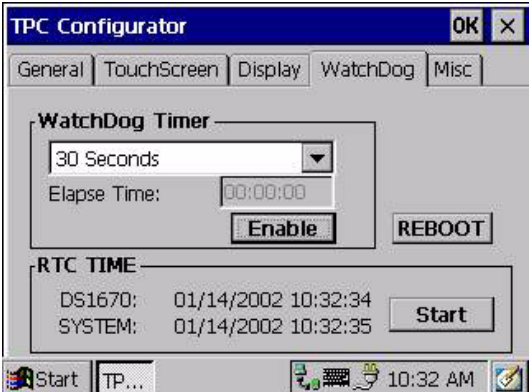

*Figure 4.8: Watchdog timer settings*

The RTC TIME region shown at the lower area of the Figure 4.8 displays the time of watchdog timer (DS1670) and system time. Users can press "Start" button to show the current time.

#### **Miscellaneous**

The last page of the configurator provides several miscellaneous but important functions as described below. The buttons inside the "Registry" area provide registry saving and browsing function. The "SMC MAC ID" shows the network MAC address. The "HTTP Server Root" block is used to specify the root directory of http server. The default directory was "\Storage Card\", users can specify another directory by type the directory in the edit box and press "Set" button. The new setting would become effective after the system reboot. The buttons inside "COMM" area provides the communication functions including Activesync, IPConfig, and to ping Yahoo!.

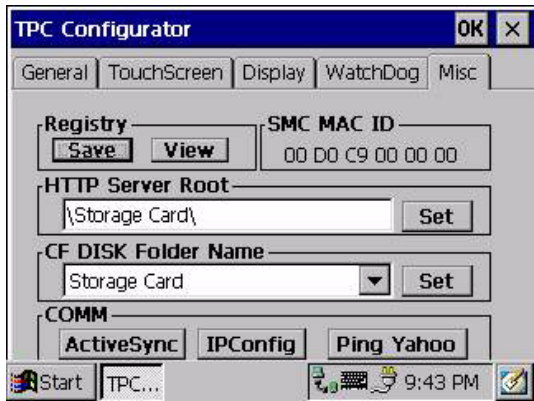

*Figure 4.9: Miscellaneous*

- *Notice: There is a pull-down menu for users to set the folder name of the CompactFlash memory card. The default folder name is "Storage Card".*
- *Warning: Do not try to key in folder name in the text box directly. If the CF is rename to some name that beyond the given list, there will be irreversible problem for users' application program settings.*

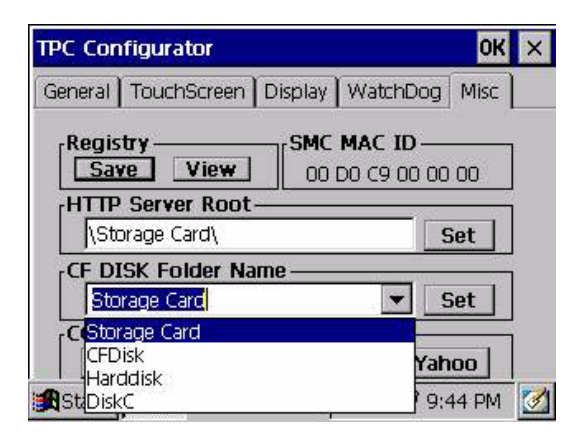

*Figure 4.10: Default names for the CF card*

## **4.2.3 Saving registry**

The window of the regflash utility is shown as Figure 4.11. There are three options to handle the registry: to save registry on flashROM, to delete registry on flashROM and to save registry to CompactFlash card. Select the option and click "Save" button to activate.

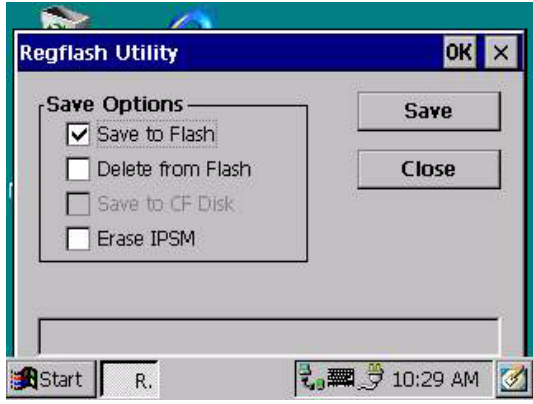

*Figure 4.11: Regflash*

- *Notice: Do not select "Save" and "Delete" registry on flash at the same time. Such conflicting commands may cause unpredictable results.*
- *Warning: If there is no CompactFlash card inserted in the CF slot, the option to save to CF disk will be disabled.*

The other function this utility can do is to wipe out the contents on the IPSM (Intel Persistent Storage Manager). Select this option and click "Save", the data stored in the IPSM (i.e., the spared space of the on-board flashROM) will be deleted.•results.

*Warning: After the IPSM is erased, if the machine is restarted, it will hold for several minutes to format the IPSM. Do not turn off or interrupt the formatting otherwise the operating system will be corrupted.*

#### **4.3.1 Networking via ethernet**

The TPC-642 is equipped with a 10Base-T Ethernet controller. To utilize it, change the device name when the TPC-642 is first turned on.

Step 1. Click "Start/Settings/Control Panel"

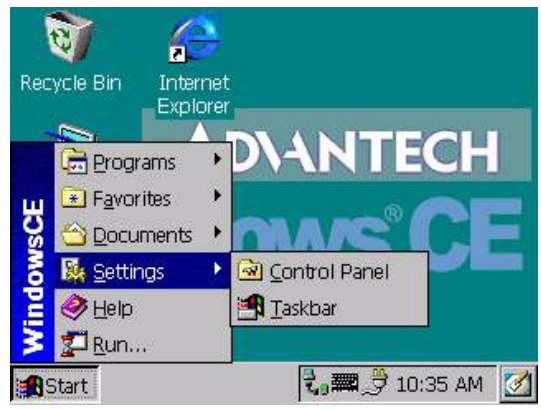

*Figure 4.12: Control panel*

- Step 2. Double click "Communications"
- Step 3. Find the default device name. Change it to a unique one depending on the plan of individual LANs.
- Step 4. Use the command "Regsave" or the utility "Regflash" mentioned in section 4.2.3 to save this changed name
- Step 5. If the TPC-642 is a node of a LAN with DHCP servers, it is now available.
- Step 6. If the TPC-642 is a node of a LAN with fixed IP server, please consult with MIS to get specific IP address. Click "Start/Settings/Control Panel". Double click "Network" and update the IP address.
- Step 7. Use the command "Regsave" or the utility "Regflash" to save this changed name.

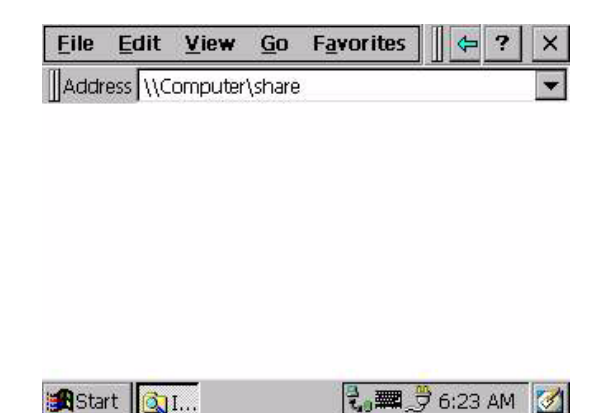

*Figure 4.13: Networking by Windows Explorer*

#### **4.3.2 Networking via serial port**

The TPC-642 with built-in Windows CE supports serial connection to host computers. The host computer must install the Microsoft ActiveSync service offered by Microsoft. Use a null modem cable bundled with the TPC-642 to connect the serial ports of the host computer and the TPC-642. Then activate ActiveSync service on the host computer. The host will automatically scan its serial ports and make a connection.

- Step 1. Make sure the Microsoft ActiveSync service and the Microsoft embedded Visual Tools are properly installed in the host PC.
- Step 2. Connect the two RS-232 ports of the host PC and the TPC-642 by a null modem cable.
- Step 3. If users are using the Microsoft eMbedded Visual Tools to develop Windows CE application runtimes, make sure the TPC-642 SDK provided in the TPC-642 support CD is also properly installed in the host PC.
- Step 4. Click "Start/Programs/Communication/Remote Networking"

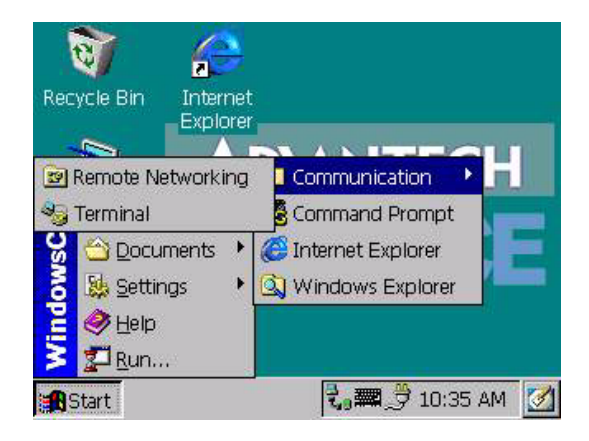

*Figure 4.14: Remote Networking*

Step 5. Make a new connection. As the dialogue box pops out, choose the default "Direct Connection".

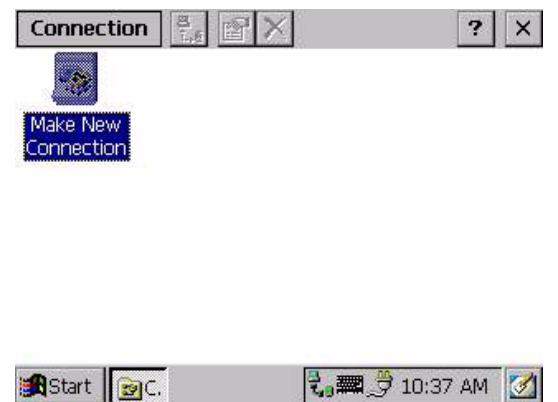

*Figure 4.15: Make new connection*

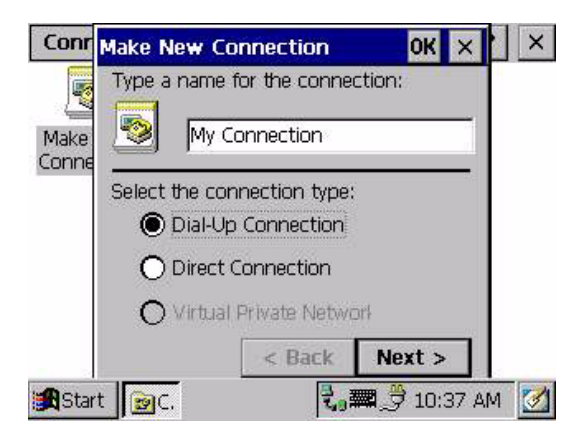

*Figure 4.16: Direct connection*

Step 6. Click "Next" and "Finish" to complete making new connection. It is recommended to keep the default settings of the serial ports connection.

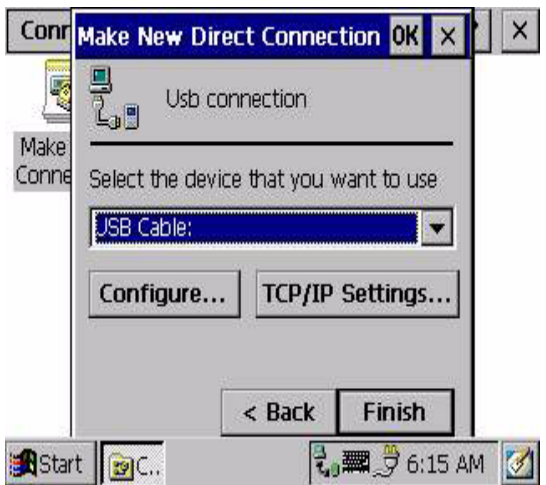

*Figure 4.17: Default settings*

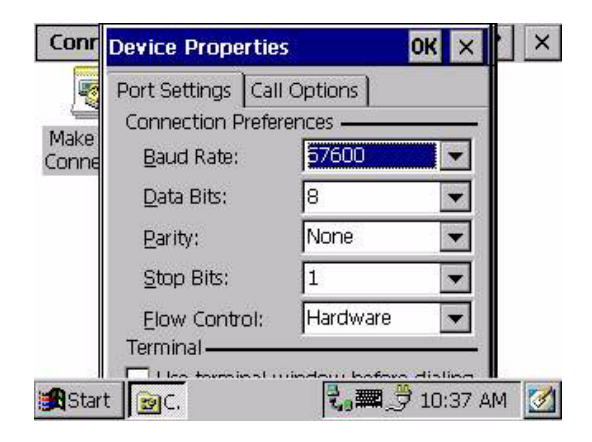

*Figure 4.18: Default settings (cont)*

Step 7. If the ActiveSync service on the host PC has been activated, the above six steps will make the TPC-642 automatically try to connect the host.

#### **4.3.3 Networking via USB Client Port (for TPC-642SE only)**

Not only via null modem cable as depicted in section 4.3.2, the TPC-642SE can also be Windows CE can also e connected to host computers. The host computer must install the Microsoft ActiveSync service offered by Microsoft. Use the USB client to USB host cable enclosed in the package of the TPC-642SE (refer to the Packing List), and connect the USB client port of the TPC-642SE and the USB host port of the host computer as following:

- Step 1. Make sure the Microsoft ActiveSync service and the Microsoft eMedded Visual Tools are properly installed on the host PC.
- Step 2. Connect the USB client port of the TPC-642SE and the USB host port of the host PC by the USB client to USB host cable.
- Step 3. If users are using the Microsoft eMbedded Visual Tools to develop Windows CE application runtimes, make sure the TPC-642 SDK provided in the TPC-642 support CD is also properly installed in the host PC.

Step 4. Click "Start/Program/Communication/Remote Networking".

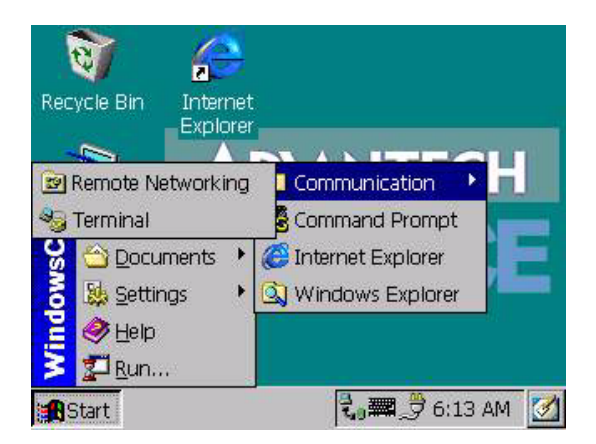

*Figure 4.19: Remote Networking*

Step 5. Make a new connection. As the dialogue box pops out, choose the default "Direct Connection".

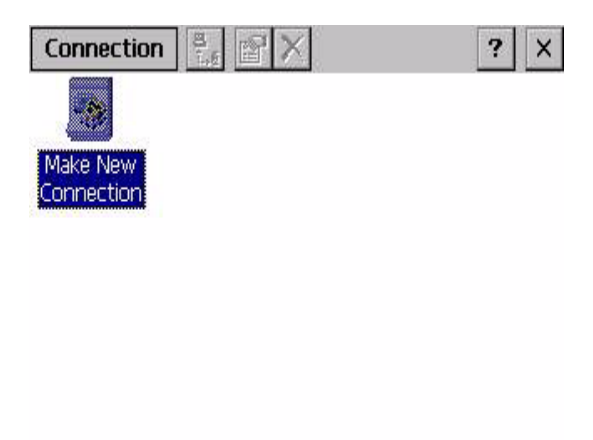

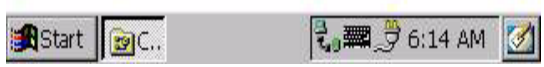

*Figure 4.20: Make New Connection*

Step 6. Click "Next" and "Finish" to complete making new connection. Select "USB Cable" as the device to use.

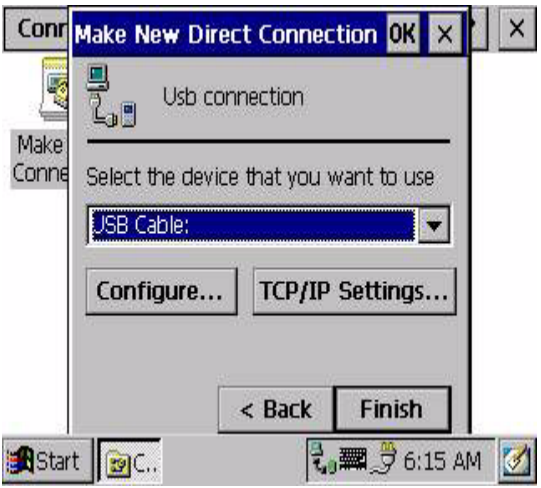

*Figure 4.21: Select USB Device to Use*

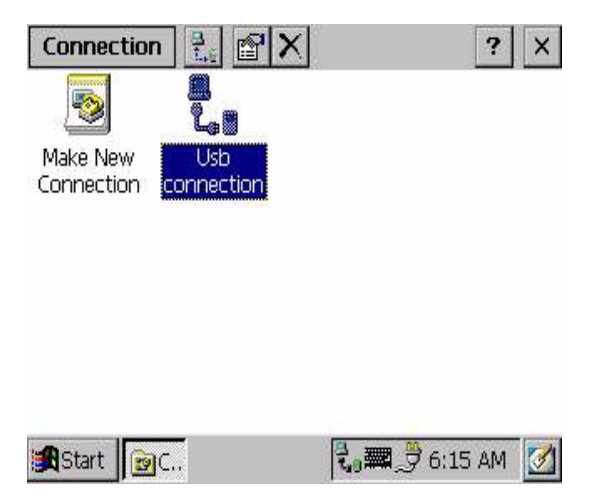

*Figure 4.22: Select USB Device to Use*

Step 7. Go to "Control Panel", and enter "Communications"

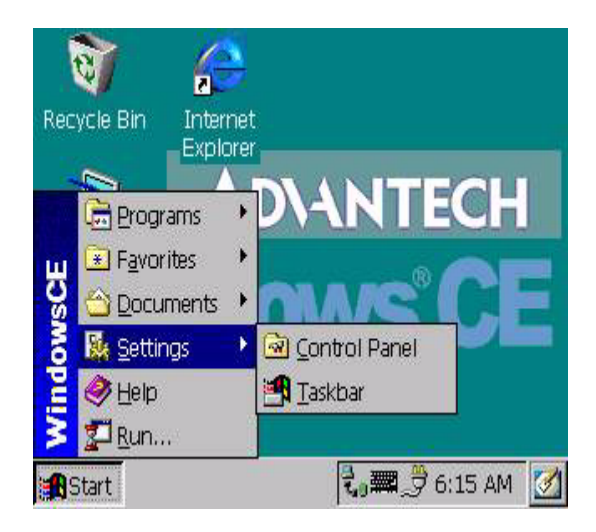

*Figure 4.23: Control Panel*

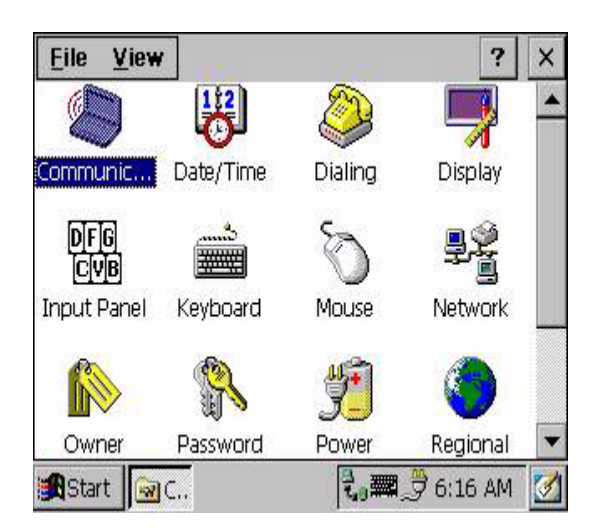

*Figure 4.24: Communications*

*TPC-642 User's Manual 44*

Step 8. Go to the "PC Connection" page of "Communication Properties". The default connection is supposed to be serial connection.

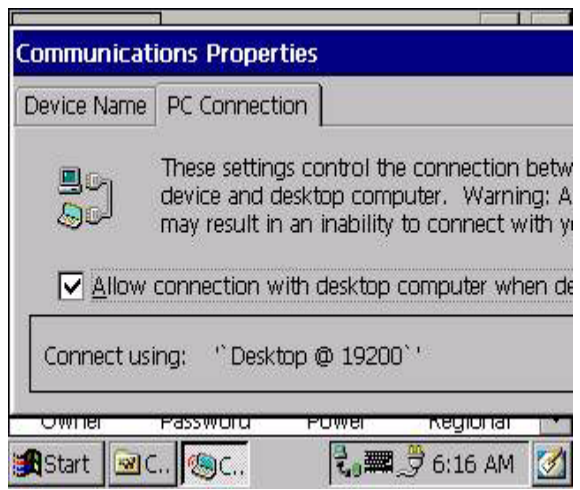

*Figure 4.25: Default Serial Connection*

Step 9. Change the connection to "USB Connection"

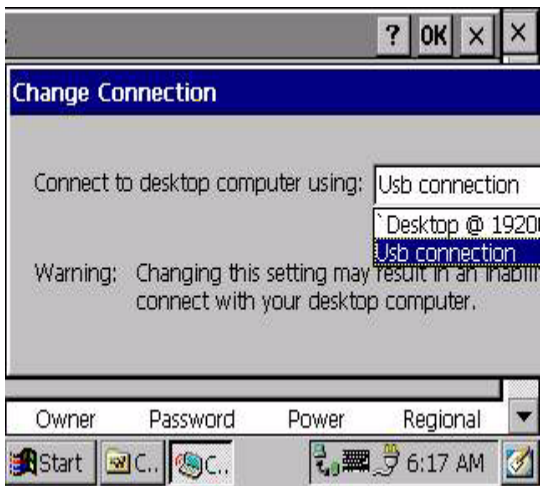

*Figure 4.26: Change to USB Connection*

Step 10. If the ActiveSync service on the host PC has been activated, the above nine steps will make the TPC-642SE automatically try to connect the host.

#### **4.3.4 Web browser**

The TPC-642 built-in Windows CE OS includes Microsoft IESample. It can be used to browse web pages on World Wide Web via LAN or dial-up connection.

## **4.4 Application program development**

The TPC-642 is bundled with built-in Windows CE operating system. In real applications users need to execute various application programs on it. However, unlike its other family the Windows CE is a hardware-dependent operating system. That is to say, Windows CE application programs are only portable in the source code level. Users must rebuild the runtime file for a different Windows CE platform even though the source code may not be changed at all.

#### **4.4.1 System requirements for developers**

- Intel Pentium-90 CPU or more advanced
- Microsoft Windows 2000 Professional or Windows NT Workstation 4.0
- Microsoft eMbedded Visual Tools 3.0
- Platform SDK for TPC-642 (bundled in the standard TPC-642S-CE)
- 64 MB DRAM
- CD-ROM drive
- Monitor with VGA resolution at least
- Mouse
- 200 MB free hard disk space at least

- Connection to the same LAN as the TPC-642 if LAN is used for development TPC-642

- TPC-642S-CE

- Connection to the same LAN as the host PC if LAN is used for development

- Null modem cable (bundled in the standard TPC-642S-CE)

#### **4.4.2 Building Windows CE Runtime**

By the platform SDK bundled with the standard TPC-642, users can build the Windows CE runtime by the eMbedded Visual Tools.

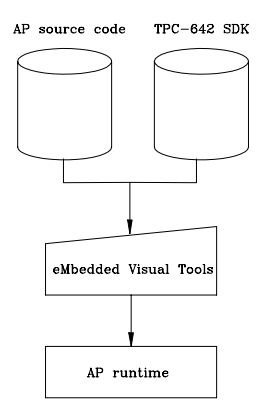

*Figure 4.27: Flowchart of building Windows CE runtime*

#### **4.4.3 Startup Execution**

The TPC-642 has a useful function called "startup execution". After the system is finished booting up, the startup execution function would automatically be performed. This function is useful for control systems to do initialization processes or some other programs. On the TPC-642, there are two ways to perform the "Starup" function.

#### **Method 1: single execution program**

- Step 1. Create a "startup" directory on the CompactFlash card or on the IPSM if there is no CF used.
- Step 2. Copy the executable file to the "startup" directory.

Example:

We copy an executable file "Xaudio.exe" in "\IPSM\Startup", and then reboot the system. Then Xaudio.exe will automatically execute.

*Notice: Do not put two or even more executable files on the startup directory. Under such circumstance the execution sequence is unpredictable.*

#### **Method 2: multiple execution programs**

*TPC-642 User's Manual 48*

- Step 1. Create a "startup" directory on the CompactFlash card or on the IPSM if there is no CF used.
- Step 2. Create a file called "startup.ini" in the "startup" directory. In this startup.ini type in the commands you want to execute as boot up.

Example:

Create "Startup.ini" in the "\IPSM\Startup" directory and reboot the system.

The content of startup.ini is listed below:

\windows\tty.exe

\windows\registry.exe

As the system reboots, "\windows\tty.exe" and "\windows\registry.exe" will execute automatically.

*Notice: Do not use method 1 and 2 simultaneously. The sequence to execute programs would be unpredictable.*

*TPC-642 User's Manual 50*

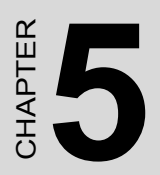

# **Linux in the TPC-642**

## **Chapter 5 Linux in the TPC-642**

The TPC-642 has optional package of Linux operating system. Cooperat-<br>in a solid degree of Linux operation all delight in a solid degree This ing with Avamax, the Linux package called "iCava" is available. This chapter discloses some briefing for it. Please refer to the iCava resource CD for more detailed technical reference.

## **5.1 Technology**

iCava is a collection of software in such a way that it can be tailored for various kinds of Internet access devices. It consists of a micro-kernel OS, a flash file system, IC card support, multi-lingual multi-window GUI, TCP/IP protocols stack, Secure Socket Layer, PPP, Web Browser, MIME e-mail, NetMeeting compatible video phone with software CODEC, software MP3 player, MS Outlook-like PIM, spread sheet and HTML-based word processor

The iCava technology deals with:

- 1. accessing the Internet
- 2. un-compromised web browsing
- 3. multi-media communication
- 4. graphical user interface
- 5. embedded window management
- 6. embedded file management
- 7. hardware resource management
- 8. embedded data and information management

Figure 5.1 shows the structure of iCava

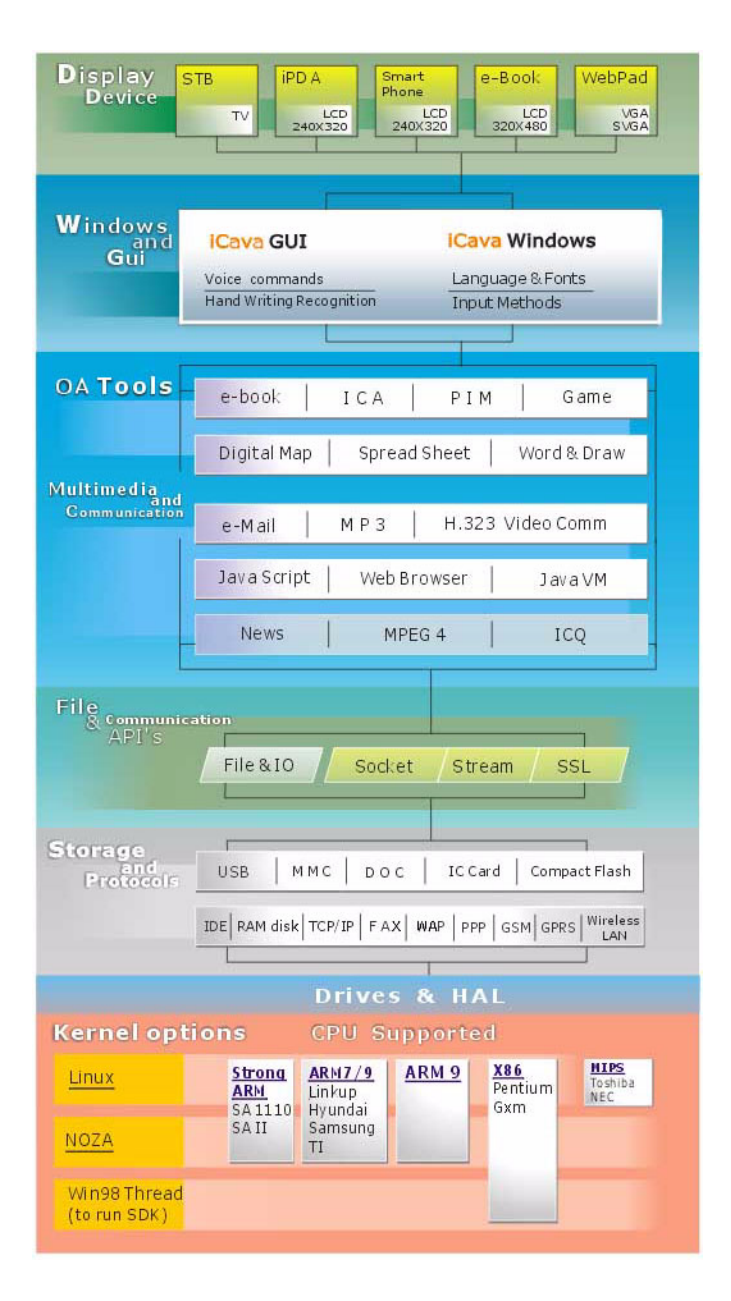

*Figure 5.1: Structure of iCava*

### **5.2 Linux components on the TPC-642**

Among the superior technologies of iCava, some of them are selected for the TPC-642 so as to meet the requirements in the field of human machine interface. The components include:

- 1. Linux kernel version 2.4.3
- 2. gLibC version 2.2.1
- 3. Drivers:
	- SA1110 LCD driver
	- UCB1300 Touchscreen driver
	- PS/2 to SPI (Serial Protocol Interface) keyboard/mouse driver
	- CompactFlash support driver
	- SMC91C96 LAN driver
	- RS-232 serial port driver (COM1)
	- RS-485 serial port driver (COM2)

#### **iCava GUI (Graphic User Interface):**

The iCava GUI for 320 x 240 (QVGA) English version is built-in though the kernel looks like a command-line based OS. If users need the iCava GUI, the resource CD gives all necessary information about iCava API.

### **5.3 Boot Up the TPC-642 with Linux**

To keep the flexibility that Linux has, the TPC-642 shows the Linux kernel only. The GUI is left to users for customizing. It is very possible that users have their own GUI, or they intend to develop their own GUI. The following is the step-by-step boot up procedure of the TPC-642 with Linux.

*Notice: Since Linux is a command-line based operating system, it is necessary for users to connect a keyboard to the TPC-642 with Linux at the first time. As iCava or other GUI/window manager is installed, the touchscreen might take place of the keyboard.*

*TPC-642 User's Manual 54*

- Step 1. Connect some 24  $V_{\text{DC}}$  power source to the TPC-642. Turn on the TPC-642.
- Step 2. An icon of penguin representing Linux appears. Then a testing utility activates. The first screen is for users to calibrate the touchscreen. After that, the utility turns out to be the screen which can help users to verify hardware functions. When this hardware testing utility is activating, users can press the F10 key on the keyboard to invoke the touchscreen calibration screen.
- Step 3. As mentioned above, when the testing utility appears after touchscreen calibration and users leave the utility alone for a while, it would close automatically and get into the login screen.
- Step 4. The screen shows a login message: Advantech Login:

Type "root" as the login ID and press "Enter".

- Step 5. The prompt is a "#". If users need to run the hardware testing utility (again), key in the command and "Enter" to execute. #icava (enter)
- Step 6. Again, if users do not enter the testing screen for several seconds, the utility will close automatically. If the touchscreen is to be calibrated, press the F10 key of the keyboard.
- Step 7. There is another utility verifying the COM ports. There is one RS-232 and one RS-485 port on the TPC-642. Connect COM1 and COM2 by null modem cable or Advantech ADAM-4520/ 4522 RS232 to RS485 converter. Type in the command "comtest" (enter).
- Step 8. The utility then begins to test bi-directional data transmission between the two serial ports. If everything is fine, the test will stop after 115200 bps is verified.
- Step 9. To show the local IP address, type the command "ifconfig" (enter).
- Step 10. To test networking, type in the command in the command line: #ping xxx.xxx.xxx.xxx (enter)

*TPC-642 User's Manual 56*

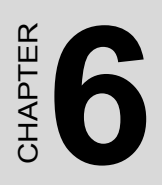

# **System Tuning**

## **Chapter 6 System Tuning**

## **6.1 LCD contrast tuning**

The display contrast of the TPC-642 is designed to be adjustable. There is an access opening at the rear case of this machine. Use a blade screwdriver to reach the variant resistor inside, and adjust the contrast to satisfactory level.

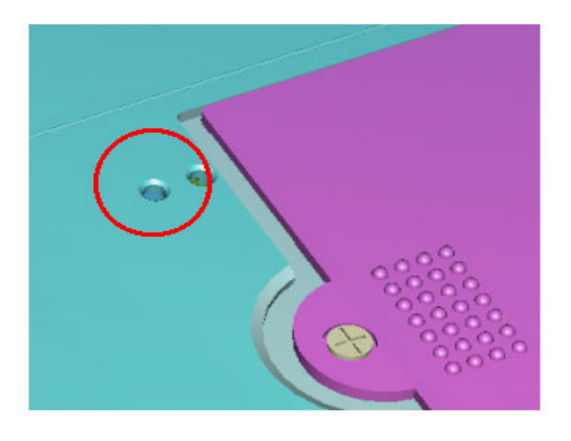

*Figure 6.1: Adjust LCD contrast*

## **6.2 Touchscreen calibration under Windows CE**

The touchscreen calibration utility program is built in the Windows CE:

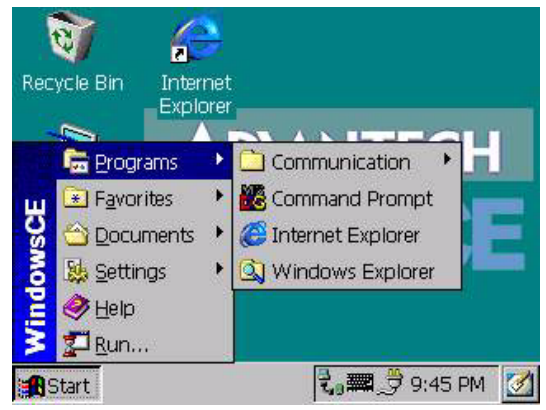

Step 1. From the Windows CE status bar, click "Start/Programs"

*Figure 6.2: Start/Programs*

Step 2. Double-click "Windows Explorer"

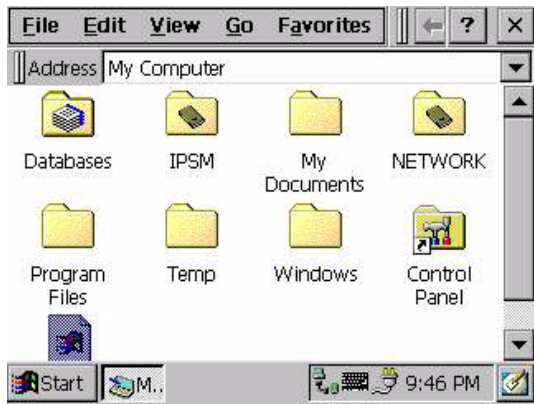

*Figure 6.3: Double click "Windows explorer"*

Step 3. Double-click "Control Panel"

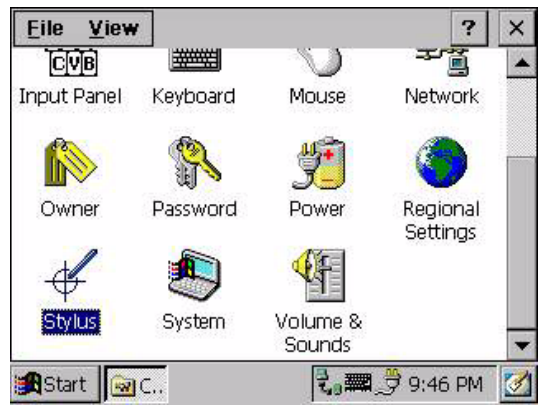

*Figure 6.4: Control panel*

- Step 4. In the Control Panel window find the "Stylus" icon and doubleclick it.
- Step 5. The calibration window will appear with two tabs—Double Tap and Calibration.

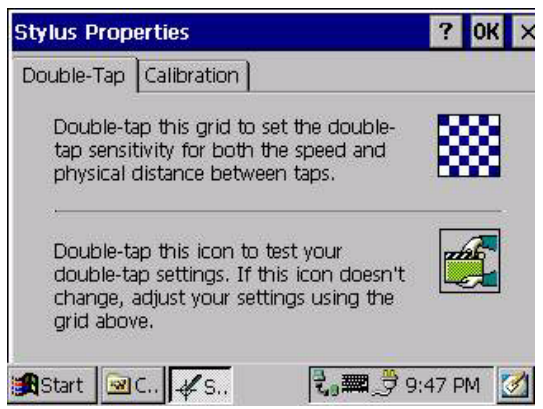

*Figure 6.5: Calibration*

Step 6. The Double Tap page is to record the user's individual time period between the two tapping when he double-taps in Windows CE.

Step 7. The Calibration page is to calibrate touchscreen-to-display locations correspondence. This ensure the Windows CE right reaction to user's click or double-click events.

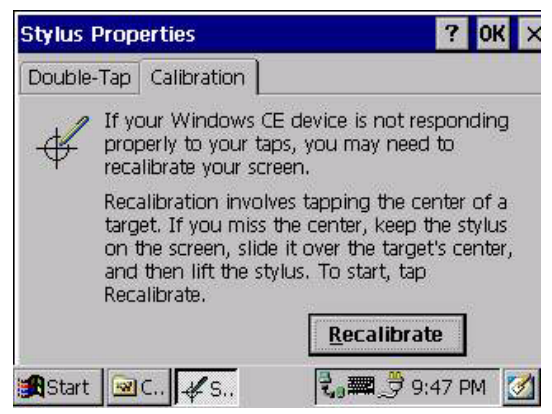

*Figure 6.6: Stylus pointing calibration*

Step 8. Click the "Recalibrate" button. A cross will appear on the screen by the order of center point, upper-left, lower-left, lower right and upper-right corners. Use the stylus to press the center of the cross until the cross moves to next location.

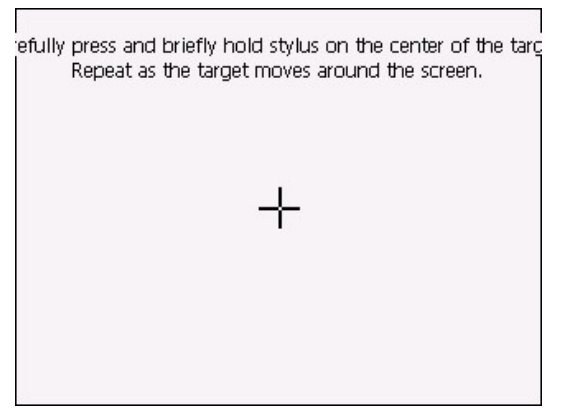

*Figure 6.7: Calibration screen*

*TPC-642 User's Manual 62*
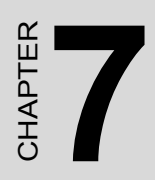

# **Maintenance**

# **Chapter 7 Maintenance**

The TPC-642 is designed to be modular, slim and lightweight for easier maintenance. The following sections are dedicated to describe how a qualified technician can replace major components.\_

## **7.1 CPU board replacement**

- Step 1. Remove the screw on the CPU board cover.
- Step 2. Slide the CPU board cover toward the opposite side of the I/O ports.

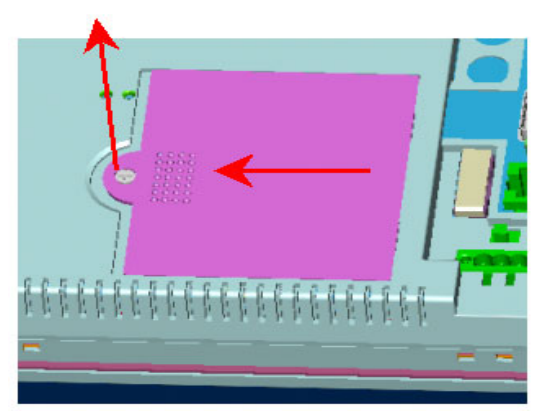

*Figure 7.1: CPU board cover*

Step 3. Remove the CPU board cover.

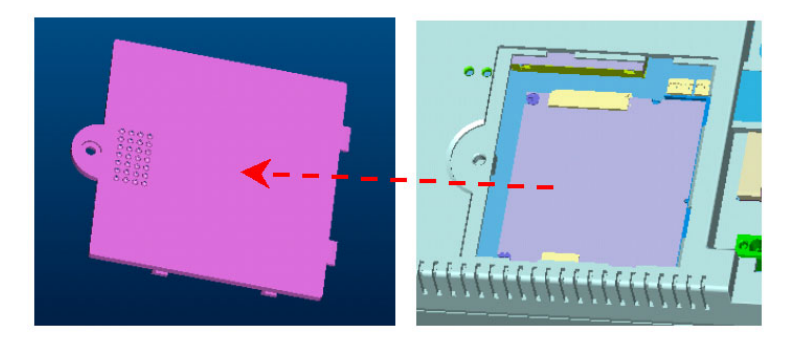

*Figure 7.2: Remove the CPU board cover*

- Step 4. The CPU board is now visible. It connects to the I/O board by a 144-pin SO-DIMM connector and a 50-pin FPC connector.
- Step 5. Use a pair of tweezers to loosen the 50-pin FPC connector, and release the FPC.
- Step 6. Bend outward the two metal latches of the SO-DIMM connector by your thumbs. The free end of the CPU board would swing up. Pull out the CPU board.

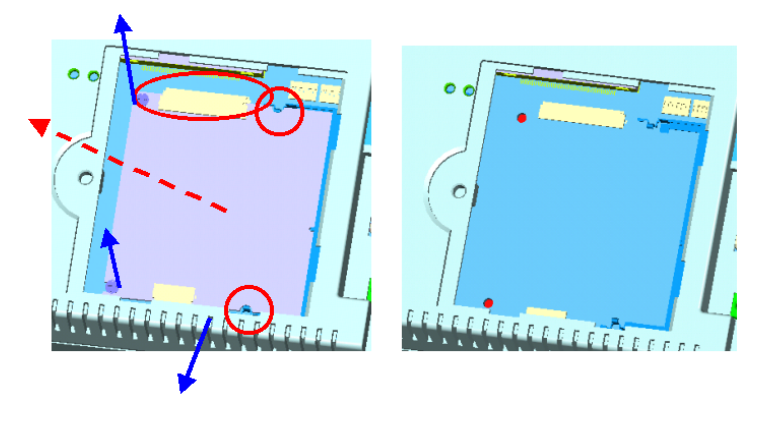

*Figure 7.3: Remove the CPU board*

- Step 7. Insert a new CPU board to the SO-DIMM connector.
- Step 8. Push down and lock the CPU board.
- Step 9. Use a pair of tweezers to insert the 50-pin FPC to the connector on the CPU board. Then tighten the connector.
- Step 10. Replace the CPU board cover and fasten the screw.

### **7.2 Fuse replacement**

- Step 1. Remove the fuse cover.
- Step 2. Replace the damaged fuse with a new one.
- Step 3. Replace the fuse cover.

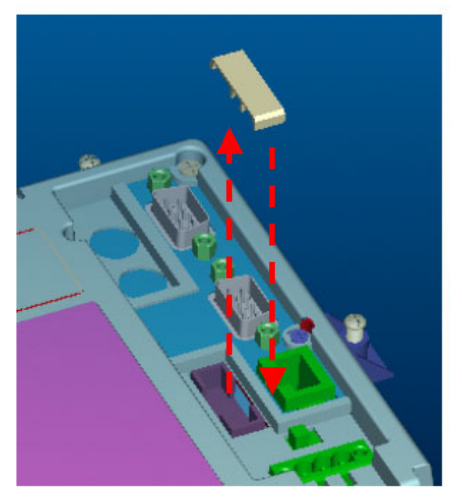

*Figure 7.4: Replace the fuse.*

*Warning: 1. Do not replace the fuse unless it is damaged 2. Do not replace the fuse with a fuse with a different rating.*

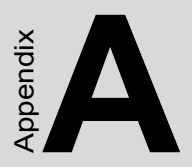

# **Fuse Specifications**

## **Appendix A Fuse specifications**

## **A.1 Supported Input Timing Modes**

The fuse used on the TPC-642 is: Rating:  $250$  V<sub>AC</sub>, 5 A Size: 5 x 20 mm

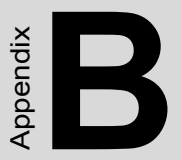

## **Registry searching**  sequence of TPC-642

## **Appendix B Registry searching sequence of TPC-642**

## **B.1 Supported Input Timing Modes**

When the TPC-642 is turned on, the Windows CE will search for registry to load those important system parameters. There are three alternatives to save the registry: registry file on the external CompactFlash memory card, registry file on the built-in flash memory or default registry settings in the Windows CE image file. Figure B.1 shows how TPC-642 searches for the registry.

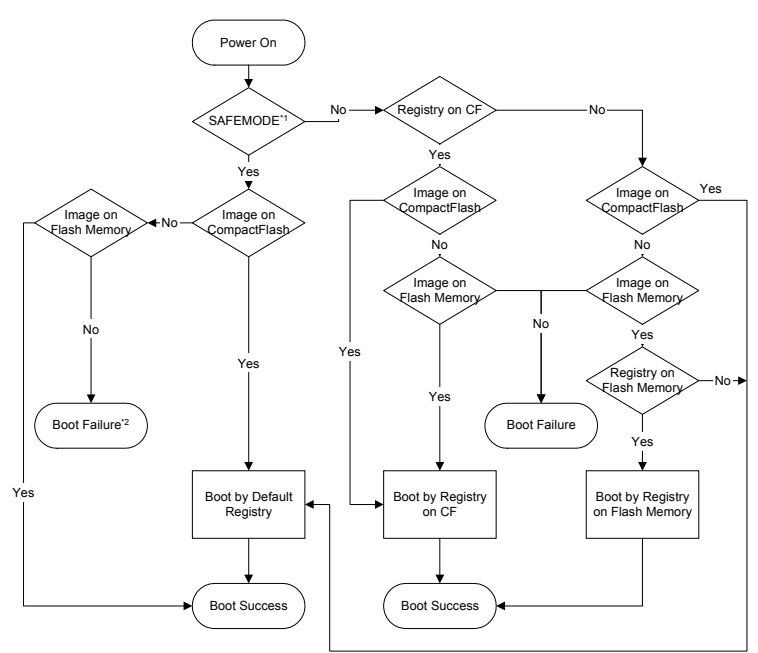

*Figure B.1: Windows CE registry searching algorithm*

- *Remark: 1. "SAFEMODE" implies a folder or an empty file named "safemode" on the CF. Users can create this by themselves as the registry on the flash memory might corrupt. Thus the bootup will skip the registry on the flash memory.*
	- *2. "Boot Failure" means the TPC-642 fails to find necessary information. The system will halt.*

*TPC-642 User's Manual 72*

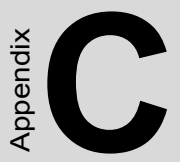

# **Accessory Cables for**  <del>َ</del><br>*Serial/USB Ports*<br>*Serial/USB Ports*

## **Appendix C Accessory Cables for Serial/ USB Ports**

There are two cables enclosed in the accessory box of the TPC-642SE (not TPC-642S). They are for connections of USB client port and comboserial port, respectively.

## **C.1 USB client to USB host cable**

The USB client to USB host cable connects the USB client port on the TPC-642SE and the USB host port on user's host PC. It is mainly used for build connection by Microsoft ActiveSync service. Due to the physical properties of USB, it is faster than connection built via serial cables.

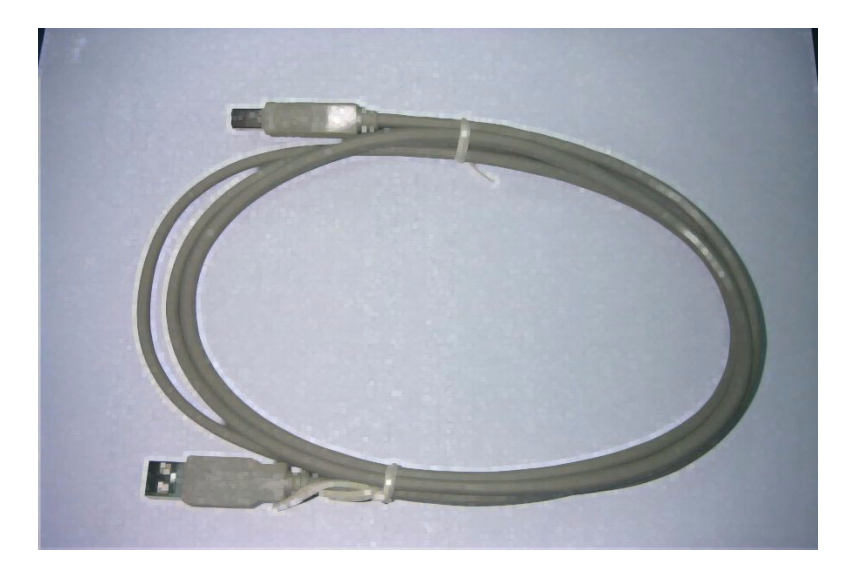

*Figure C.1: USB client to USB host cable*

## **C.2 Combo-serial Cable**

The second DB-9 connector on the TPC-642SE is shared by its COM2 (RS-485) and COM3 (4-wire RS-232). This combo cable can shunt the DB-9 connector on machine to two separate connectors.

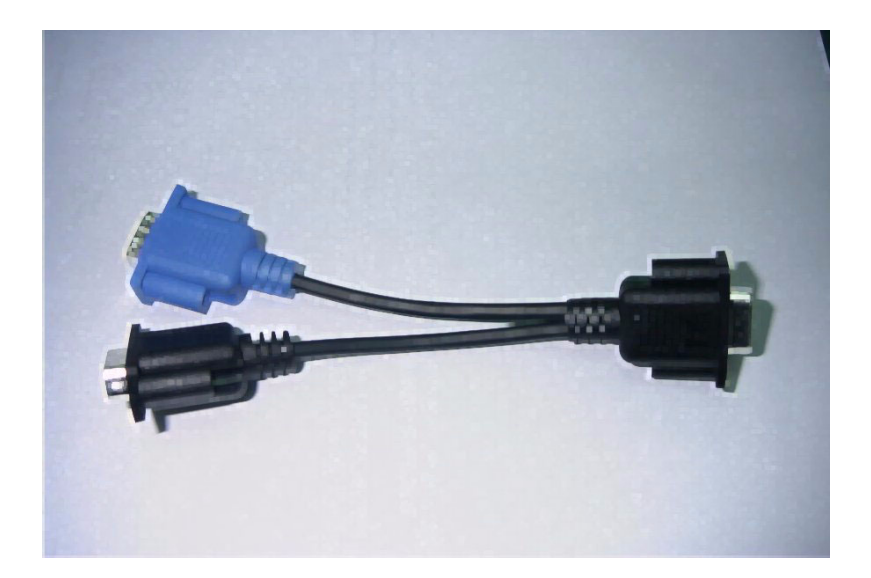

*Figure C.2: Combo-serial Cable*

As shown in Figure C-2, the pin assignments of the three DB-9 connectors are shown in the Table C-1.

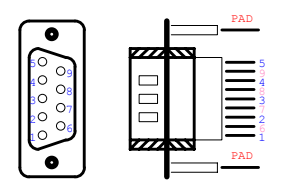

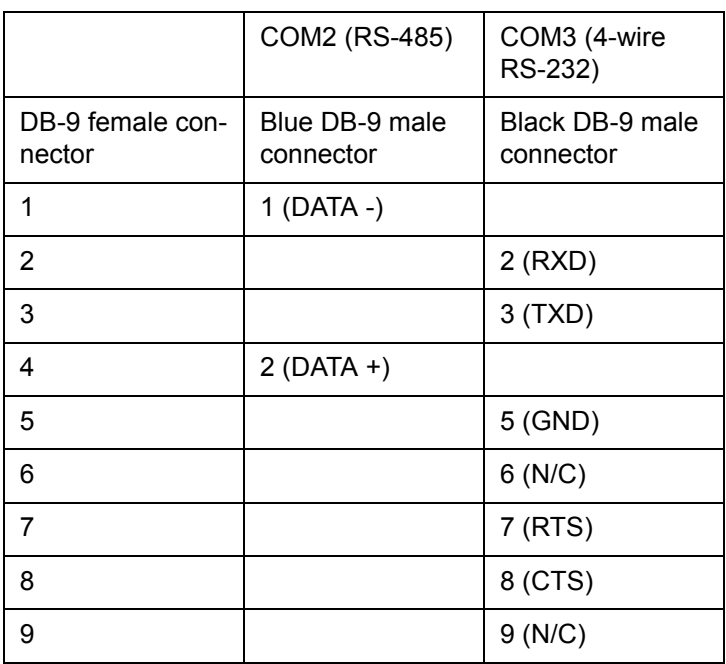

*Table C.1: Combo-serial cable pin assignments (also refer to Section 3.4.2)*

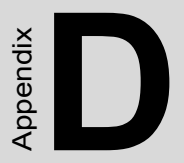

# **Device I/O Control in AP**

# **Appendix D Device I/O Control in AP**

TPC products are targeted to be the embedded device for web-enabled and data-acquisition systems. It has a built-in Watchdog timer and LCD on-off control. Users can access these resources by writing windows programs with WIN32 API. TPC has built-in the WDT driver to allow users to enable/disable the Watchdog timer and LCD on-off control. Users should use WIN32 APIs to access them. The driver name is "WDT1:". Programmers must open this driver before using the resources. Then programmers could use DeviceIOControl functions to enable/disable Watchdog timer and LCD on-off control. At most 5 applications can access the watchdog timer simultaneously. The DeviceIOControl function is following:

## **D.1 DeviceIOControl**

This function sends a control code directly to a specified device driver, causing the corresponding device to perform the specified operation.

**BOOL DeviceIoControl( HANDLE** *hDevice,*  **DWORD** *dwIoControlCode,*  **LPVOID** *lpInBuffer,*  **DWORD** *nInBufferSize,*  **LPVOID** *lpOutBuffer,*  **DWORD** *nOutBufferSize,*  **LPDWORD** *lpBytesReturned,*  **LPOVERLAPPED** *lpOverlapped* );

#### **Parameters**

*hDevice* 

[in] Handle to the device that is to perform the operation. Call the **CreateFile** function to obtain a device handle.

*dwIoControlCode* 

[in] Specifies the control code for the operation. This value identifies the specific operation to be performed and the type of device on

*TPC-642 User's Manual 78*

which the operation is to be performed. No specific values are defined for the *dwIoControlCode* parameter. However, the writer of a custom device driver can define *IOCTL\_XXXX* control codes, per the **CTL\_CODE** macro. These control codes can then be advertised, and an application can use these control codes with **DeviceIoControl** to perform the driver-specific functions.

#### *lpInBuffer*

[in] Long pointer to a buffer that contains the data required to perform the operation.

This parameter can be NULL if the *dwIoControlCode* parameter specifies an operation that does not require input data.

#### *nInBufferSize*

[in] Size, in bytes, of the buffer pointed to by *lpInBuffer.*

#### *lpOutBuffer*

[out] Long pointer to a buffer that receives the operation's output data.

This parameter can be NULL if the *dwIoControlCode* parameter specifies an operation that does not produce output data.

#### *nOutBufferSize*

[in] Size, in bytes, of the buffer pointed to by *lpOutBuffer*.

#### *lpBytesReturned*

[out] Long pointer to a variable that receives the size, in bytes, of the data stored into the buffer pointed to by *lpOutBuffer.* 

The *lpBytesReturned* parameter cannot be NULL. Even when an operation produces no output data, and *lpOutBuffer* can be NULL, the **Device-IoControl** function makes use of the variable pointed to by *lpBytesReturned.* After such an operation, the value of the variable is without meaning.

lpOverlapped

[in] Ignored; set to NULL.

#### **Return Values**

Nonzero indicates success. Zero indicates failure. To get extended error information, call **GetLastError.** 

There are 7 control codes for the operation codes in the DIO driver:

 $(1)$  IOCTL ENABLE WDT  $(0x1001)$ :

Enables the Watchdog timer on your application. Your application must trigger to Watchdog timer by IOCTL\_ACCESS\_WDT interface during specified period, otherwise the device will reboot automatically

*lpInBuffer :* unsed.

*nInBufferSize:* unused.

*lpOutBuffer:* unused.

*nOutBufferSize:* unused.

 $(2)$  IOCTL DISABLE WDT  $(0x1002)$ :

Disable the Watchdog time on your application.

*lpInBuffer :* unsed.

*nInBufferSize:* unused.

*lpOutBuffer:* unused.

*nOutBufferSize:* unused.

 $(3)$  IOCTL GET WDTPERIOD  $(0x1003)$ :

*lpInBuffer :*unused.

*nInBufferSize:* unused.

*lpOutBuffer:* the DWORD pointer to your Watchdog time setting. The unit is mini-second. Its value should be greater 1000. The default setting is 5000 mini-seconds.

*nOutBufferSize:* unused.

(4) IOCTL\_SET\_WDTPERIOD (0x1004):

*lpInBuffer*: the DWORD pointer to your Watchdog time setting. Its value should be greater 1000. The unit is mini-second. If your application open the WDT driver, the default Watchdog Time is set to 5000 mini-seconds.

*nInBufferSize:.*unused.

*lpOutBuffer:* unused.

*nOutBufferSize:* unused.

(5) IOCTL\_ACCESS\_WDT (0x1005):

Your application must trigger the Watchdog once during the your Watchdog timer period. If your application has not trigger at the specified period, the device will reboot automatically.

*lpInBuffer :*unused.

*nInBufferSize:.*unused.

*lpOutBuffer:* unused.

*nOutBufferSize:* unused.

#### (6) IOCTL\_GET\_SCREENOFFTIME (0x1006):

*lpInBuffer :*unused.

*nInBufferSize:* unused.

*lpOutBuffer:* the DWORD pointer to your screen off time if user-interface idled. The unit is mini-second. If the value is 0, screen-off function is disabled.

*nOutBufferSize:* unused.

(7) IOCTL\_SET\_SCREENOFFTIME (0x1007):

*lpInBuffer*: the DWORD pointer to your screen off time if user-interface idled. The unit is mini-second. If the value is 0, screen-off function is disabled.

*nInBufferSize:*unused.

*lpOutBuffer:* unused.

*nOutBufferSize:* unused.

(8) IOCTL\_SET\_SCREENOFF (0x1010):

Set the LCD power off immediately.

*lpInBuffer :* unused.

*nInBufferSize:*.unused.

*lpOutBuffer:* unused.

*nOutBufferSize:* unused.

(9) IOCTL\_SET\_TOUCHON (0x1014):

Enable the functionality of touch screen.

*lpInBuffer :* unused.

*nInBufferSize:*.unused.

*lpOutBuffer:* unused.

*nOutBufferSize:* unused.

(10) IOCTL\_SET\_TOUCHOFF (0x1015):

Disable the functionality of touch screen.

*lpInBuffer :* unused.

*nInBufferSize:.*unused.

*lpOutBuffer:* unused.

*nOutBufferSize:* unused.

(11) IOCTL\_SET\_TOUCHSWITCH (0x1016):

Switch the functionality of touch screen.

*lpInBuffer :* unused.

*nInBufferSize:*.unused.

*lpOutBuffer:* unused.

*nOutBufferSize:* unused.

(12) IOCTL\_GET\_BRIGHT (0x1020):

Get the brightness of the LCD.

*lpInBuffer :* unused.

*nInBufferSize:.*unused.

*lpOutBuffer:* the DWORD pointer to your Brightness setting. The unit is 1. The range of the value is between 0x0 to 0xa0. 0x0 is the brightest setting, and 0xa0 is the darkest setting. The default Brightness setting is 0x40

*nOutBufferSize:* unused.

(13) IOCTL\_SET\_BRIGHT (0x1021):

Set the brightness of the LCD.

*lpInBuffer*: the DWORD pointer to your Brightness setting. The unit is 1. The range of the value is between 0x0 to 0xa0. 0x0 is the brightest setting, and 0xa0 is the darkest setting. The default Brightness setting is 0x40

*nInBufferSize:*.unused.

*lpOutBuffer:* unused.

*nOutBufferSize:* unused.

(14) IOCTL\_SET\_BRIGHT\_APPLY (0x1022):

Write the current LCD brightness setting to registry.

*lpInBuffer :* unused.

*nInBufferSize:.*unused.

*lpOutBuffer:* unused.

*nOutBufferSize:* unused.

(15) IOCTL\_PLAY\_BUZZER (0x1030):

*TPC-642 User's Manual 82*

Play the buzzer in a period of time according to your setting.

*lpInBuffer :* the DWORD pointer to your buzzer play period setting. Its value should be greater 0. The unit is mini-second.

*nInBufferSize:.*This parameter should be set to 4.

*lpOutBuffer:* unused.

*nOutBufferSize:* unused.

(16) IOCTL\_STOP\_BUZZER (0x1031):

Stop the playing buzzer.

*lpInBuffer :* unused.

*nInBufferSize:*.unused.

*lpOutBuffer:* unused.

*nOutBufferSize:* unused.

#### **Examples:**

```
#define IOCTL ENABLE WDT 0x1001
#define IOCTL DISABLE WDT 0x1002
#define IOCTL_GET_WDTPERIOD 0x1003
#define IOCTL_SET_WDTPERIOD 0x1004
#define IOCTL ACCESS WDT 0x1005
#define IOCTL GET SCREENOFFTIME 0x1006
#define IOCTL SET SCREENOFFTIME 0x1007
HANDLE m_hWDT=NULL;
TCHAR szClassName[60];
```
// assign the WDT driver name

wsprintf(szClassName, TEXT("WDT1:"));

// Open the DIO driver

```
m_hWDT = CreateFile(szClassName, GENERIC_READ GENERIC_WRITE, 0,
NULL,
```

```
OPEN_EXISTING, FILE_ATTRIBUTE_NORMAL, NULL);
if ( m hWDT == INVALID HANDLE VALUE ) {
       DebugMsg(CString("WDT driver fail"));
       return;
    }
```

```
 DWORD dwTemp;
     DWORD nPeriod=10000;
// Set the Watchdog Timer as 10 seconds (10000 mini-sec-
onds)
    DeviceIoControl(m_hWDT, IOCTL_SET_WDTPERIOD, &nPeriod, 
4, NULL, 0, &dwTemp, NULL);
// Enable the Watchdog timer
     DeviceIoControl(m_hWDT, IOCTL_ENABLE_WDT, NULL, NULL, 
NULL, 0, &dwTemp, NULL);
    While (1) {
         // do your job here…
          Sleep(8000);
          DeviceIoControl(m_hWDT, IOCTL_ACCESS_WDT, NULL, 
NULL, NULL, 0, &dwTemp, NULL);
     }
    DeviceIoControl(m_hWDT, IOCTL_DISABLE_WDT, NULL, NULL, 
NULL, 0, NULL, NULL);
     CloseHandle(m_hWDT);
```
…